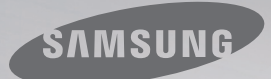

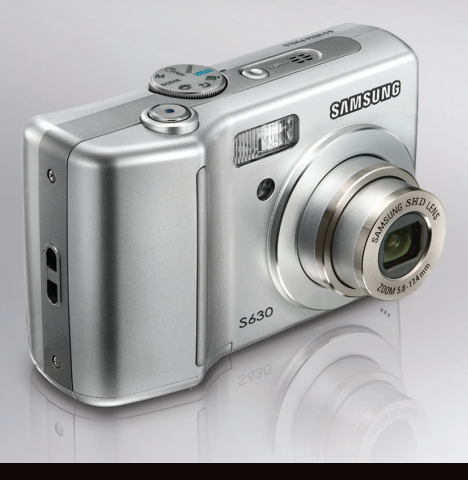

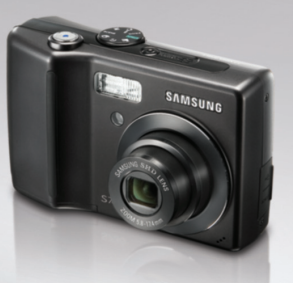

# just a **Click** away

## S630/S730 使用者手册

感謝您購買三星相機。 本手册將指導您如何使用相機,包括拍攝影像、下載影像以及使用應用軟體。 使用新相機前,請仔細閱讀本手册。

※本手册根據SAMSUNG S730型號所編寫。

■ 請依照以下順序使用本相機

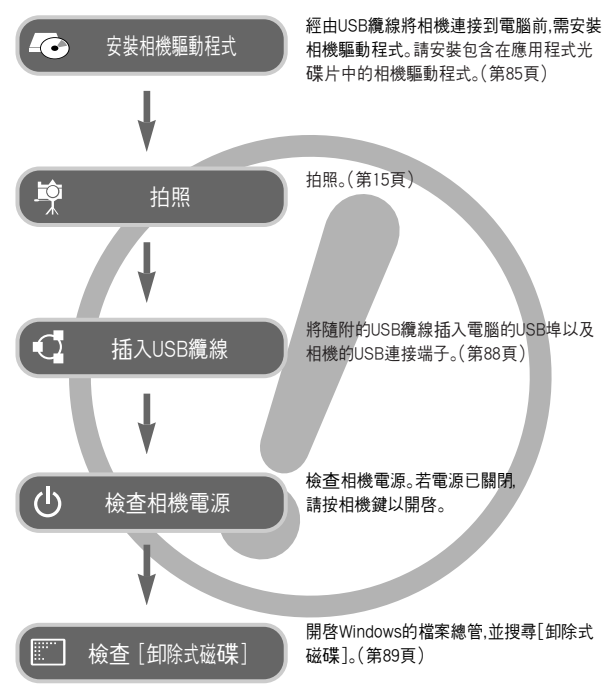

說明 相機介紹 せいしん せいしん おおやく 相機介紹

感謝您購買三星數位相機。

- 使用本相機前,請閱讀使用者手冊全部內容。
- 如需「售後」服務相機送至「售後」服務中心並說明導致相機故障(如電池、 記憶卡等)的原因。
- 使用相機前(如旅行或重要活動),請檢查相機是否正常運行,以免讓您失望。因 相機故障導致的任何損失或損壞,三星相機不承擔任何責任。
- 請妥善保留本手冊。
- 若使用讀卡機將記憶卡上的影像複製到電腦,這些影像可能會受損。將相機拍攝 到的影像傳輸到電腦時,請確保使用隨附的USB纜線將相機連接至電腦。請注意, 若因使用讀卡機導致記憶卡中的影像潰失或損壞,製造商不承擔任何責任。
- 若本公司因升級相機功能導致本手冊的內容和圖解說明變更,恕不另行通知。
- 若你在使田木相機所在國家以外的國家/地區購買木相機 維修時該國的製造商 代表會收取維修費。
- 此款相機在某些國家尙未上市,可能無法提供維修服務。
- Microsoft/Windows和Windows標誌均爲MicrosoftCorporation在美國和/或其他 國家的註冊商標。
- \* 本手冊中出現的所有品牌與產品名稱均爲各自公司的註冊商標。

「危險」是指即將發生的危險情形若不避免則會導致人身傷亡。

- 切勿以任何方式修改本相機。否則,可能導致火災、電擊、嚴重的人身傷害或相機 損壞。應該僅由經銷商或三星相機服務中心進行相機內部檢查、維護與維修。
- 請勿在易燃或易爆氣體旁邊使用本產品,因爲這可能增加爆炸的危險。
- 若有任何類型的液體或外物進入相機,請勿使用相機。 此時,先關閉相機,然後斷開相機電源,您必須聯絡經銷商或三星相機服務中心。 切勿繼續使用相機,因爲信可能導致火災或雷擊。
- 請勿讓金屬或易燃物體經由記憶卡插槽或電池室等進入點來插入或落入相機 內。這可能導致火災或電擊。
- 切勿用濕手操作相機。這可能有導致電擊的危险

危險 警告

「警告」是指潜在的危險情形,若不避免則可能導致人身傷亡。

- 使用閃光燈時,切勿靠沂人或動物。若閃光燈離拍攝物的眼睛渦沂,可能會損壞其 視力。
- 出於安全考量,請將本產品及附件置於兒童或動物無法接觸之處,以防出現意外, 例如:
	- 呑食電池或相機的小附件。若發生量外,請立卽諮詢醫生或就醫。
	- 相機的活動零件可能會導致人身傷害。
- 電池和相機長時間使用後會變熱,並可能導致相機故障。此時,請將相機處於待機 狀態幾分鐘,以降低溫度0
- 切勿將相機置於高溫環墙下,加密閉的車輛, 大陽光直射, 或其他溫差變化太大 的場所。相機曝露於高溫或低溫下,可能對相機內部元件造成不利影響,並有可能 道致火災。
- 請勿遮著正在使用中的相機或充電器。這可能會導致機體積熱,使機身變形或引 起火災。請務必在通風良好的場所下,使用相機及其配件。

「注音」表示潛在的危險情形,若不避免則可能會導致輕微或中等程度的人身傷害。

- 電池漏電、渦熱或損壊可能導致火災或人身傷害。
	- •請依照相機規格正確使用電池。
	- •切勿讓電池發生短路、渦熱,或棄置於火中。
	- 插入電池時,請注意不要讓正負極相反。
- 若長時間不使用相機,請取出電池。否則,電池可能會洩漏腐蝕性電解液,對相機 元件造成永久性損壞。
- 當手或其他物體接觸過閃光燈時,請勿使用閃光燈。連續使用閃光燈後,請勿觸摸 閃光燈。否則,可能會導致灼傷。
- 若在相機開機時使用交流充電器充電,請勿移動相機。 使用後,請務必先關機,然後再從牆壁插座中拔出纜線。移動相機前,請先確認已 斷開與其他裝置相連的所有連接器的電源線或纜線。否則,可能會損壞電源線或 纜線,並導致火災或電擊。
- 爲避免拍出的影像不清晰以及可能導致的相機故障,請勿觸摸鏡頭或鏡頭蓋。
- 拍照時,請勿遮住鏡頭或閃光燈。
- 若信用卡靠沂相機句,可能會消磁。請避免磁條卡靠沂相機袋。
- 使用不符合相機規格的交流變壓器可能導致相機故障。我們建議使用隨附的雷 池或專用充電電池。
- ※ 可用的交流變壓器:
	- 電壓:3.3V,安培:2.0A,直徑(Φ):2.35

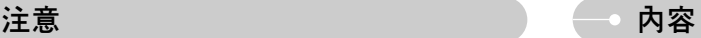

#### 就緖

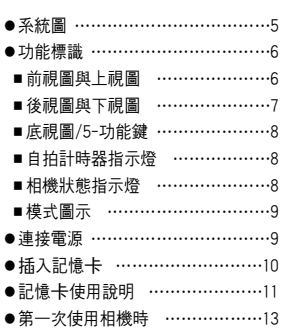

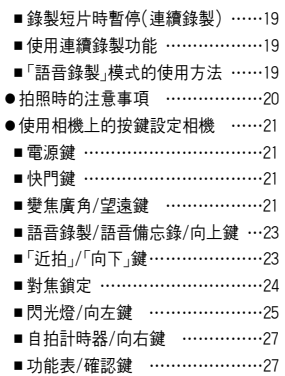

#### 録製 さんじょう しんじょう 一説定

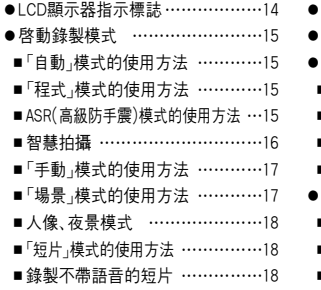

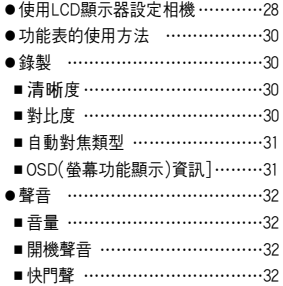

## 內容

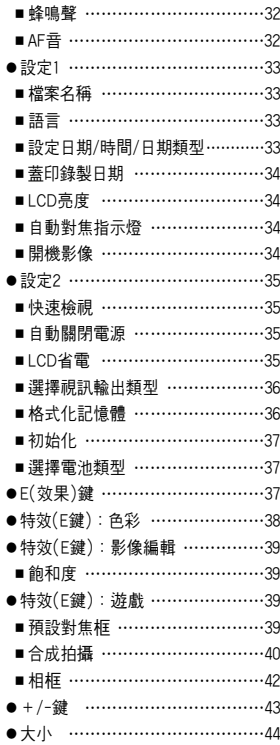

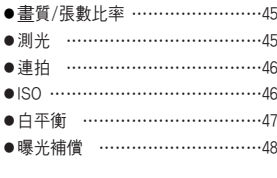

### 播放

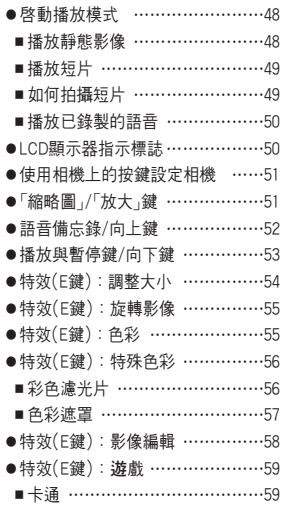

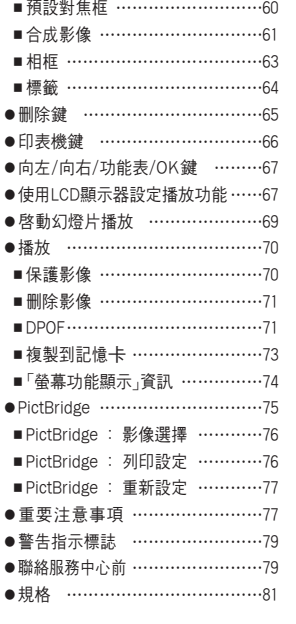

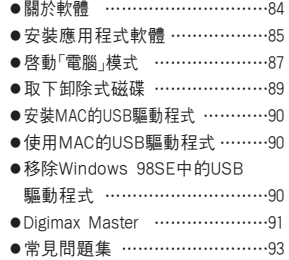

### 軟體

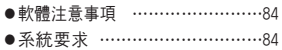

系統圖

在使用本產品之前,請檢查產品內容是否正確。依銷售地區不同,產品內容有可能不同。若要購置選購設備,請聯絡所處附近的三星經銷商或三星服務中心。

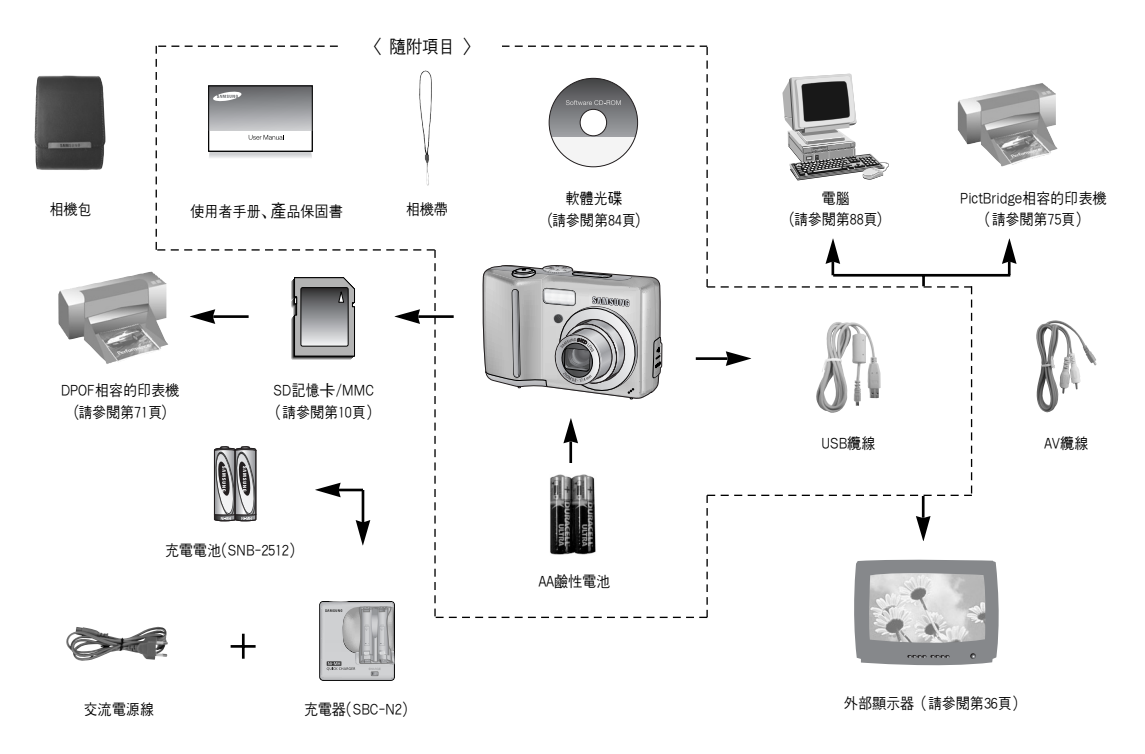

### 功能標識

前視圖與上視圖

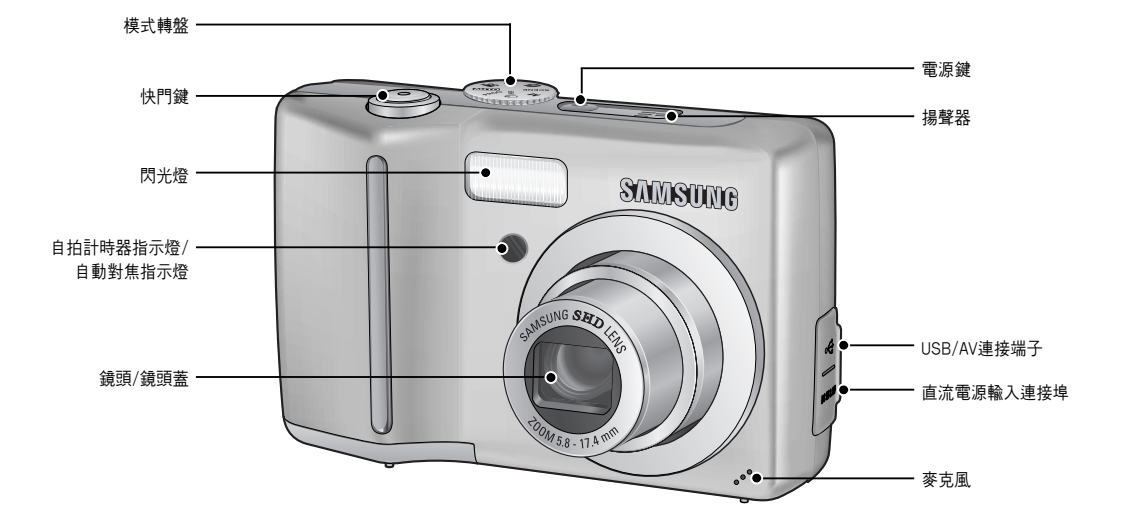

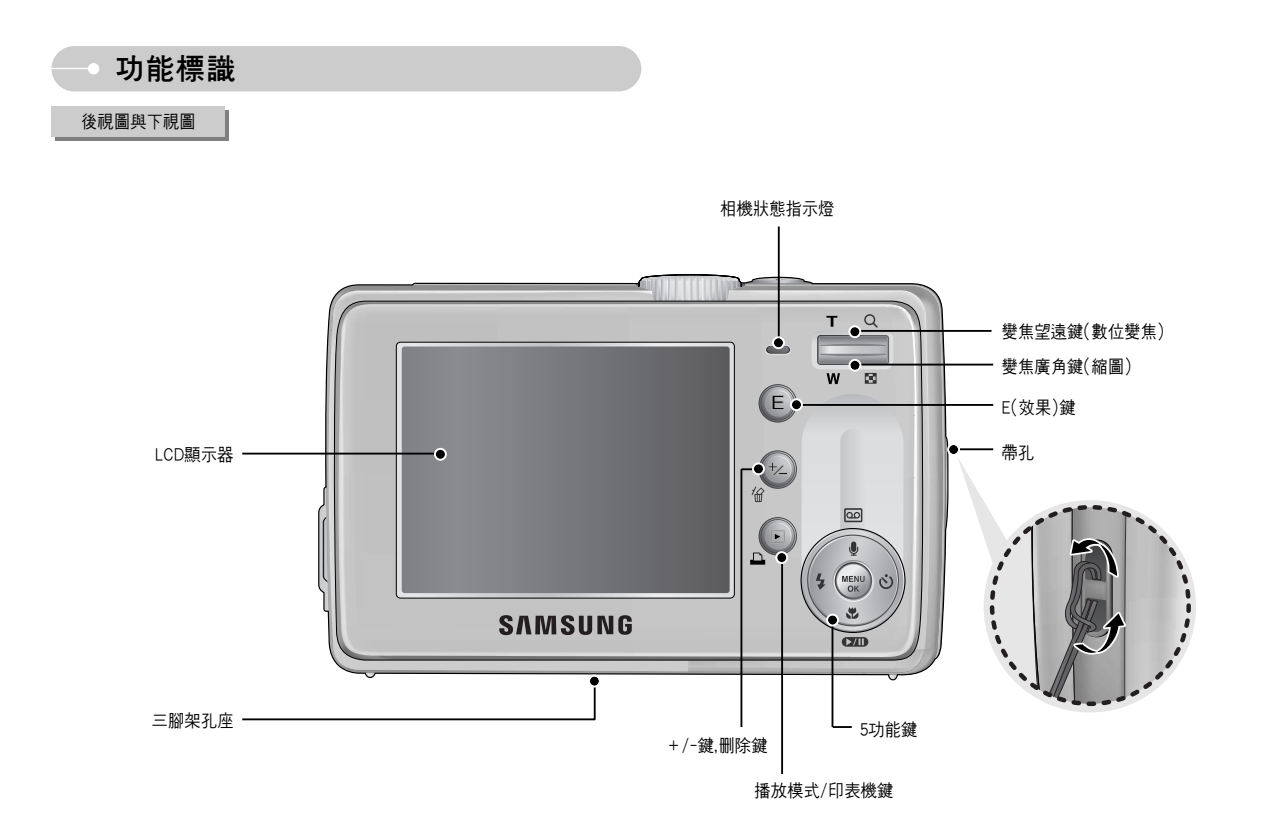

<sup>7</sup>

### 功能標識

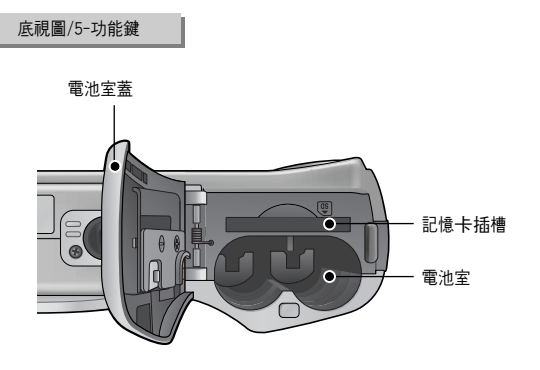

#### ■ 自拍計時器指示燈

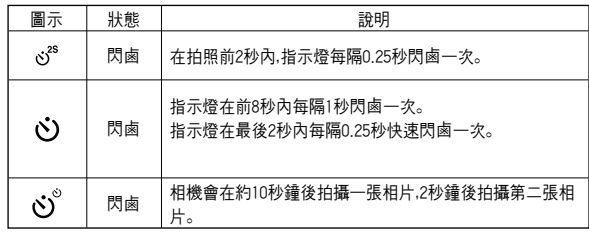

#### ■ 相機狀態指示燈

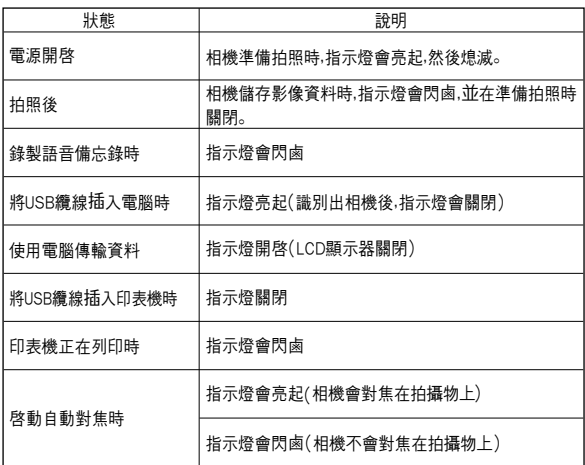

語音備忘錄/語音錄製/向上鍵

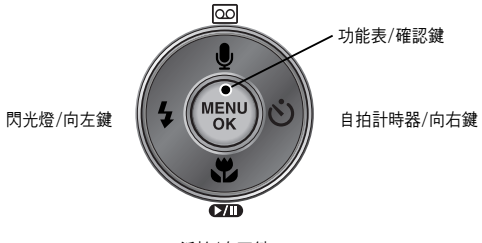

近拍/向下鍵 播放與暫停鍵

功能標識

■ 模式圖示:有關相機模式設置的資訊,請參見15~19頁。

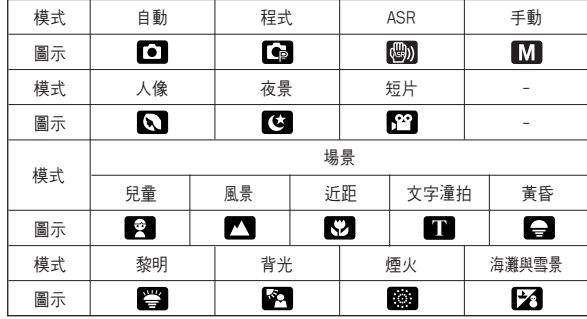

連接電源

- 建議使用相機隨附的電池。可用電池類型列示如下。
	- 不可充電電池:兩顆AA竭性電池(高電量)
	- 充電電池: SNB-2512( 鎳氫電池)
- SNB-2512規格(選購)

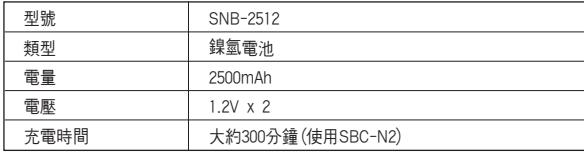

資訊

關於電池使用的重要資訊

- 在不使用相機時,請關閉相機雷源。
- 若長時間不使用相機,請取出雷池。 電池長時間置放在相機內會損耗電力,而且容易造成漏電。
- 低溫(0°C 以下)會影響電池效能,而且可能使電池使用壽命減短。
- 常溫下,雷池通常會回復正常使用效能。
- 若長時間使用相機,機身可能變熱。 這種情況是完全正常。
- 鹼性電池隨處可購買。
	- 不過,電池使用期限依電池製造商或拍照情況的不同會有所差異。
- 請勿使用錳電池,因錳電池供電不足。

### 連接電源

- 揷入電池(如圖所示)
	- 若揷入電池後仍無法開啓相機,請檢査 揷入電池時正負極(+/-)方向是否正 確。
	- 打開電池室蓋後,切勿用力按壓電池室 蓋。這樣可能會導致電池室蓋損壞。

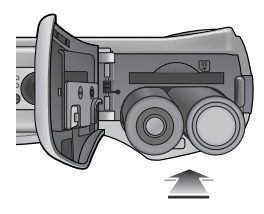

### 插入記憶卡

- 插入記憶卡(如圖所示)。
	- 插入記憶卡前,請關閉相機電源。
	- 讓記憶卡正面朝向相機正面(鏡頭), 記憶卡針腳朝向相機背面(LCD顯示器)。
	- 請以正確方式插入記憶卡。 否則會損壞記憶卡插槽。

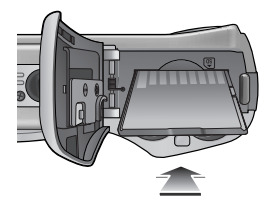

■ LCD顯示器上會顯示4個電池狀況指示標誌。

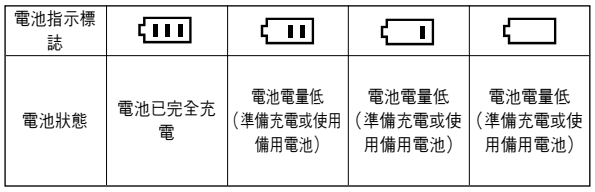

### 記憶卡使用說明

- 若第一次使用新購買的記憶卡,或記憶卡內含相機無法識別的資料或其他相機 拍攝的影像時,請確保先格式化記憶卡(請參閣第36頁)。
- 括入或扰出記憶卡前,請先關閉相機電源。
- 記憶卡經多次使用後,效能會降低。如記憶卡效能降低,您將需要購買新的記憶 卡。若記憶卡出現磨損或裂紋,不在三星保固範圍內。
- 記憶卡爲精密的電子裝置。 切勿彎折記憤卡,或避免掉落或遭受重擊。
- 切勿將記憶卡置放於大電場或磁場環境中,例加靠近揚聲器或電視接收器。
- 請勿在渦熱和渦冷環境中使用或置放記憶卡。
- 請保持記憶卡清潔,並避免接觸任何液體,萬一接觸到任何液體,請用軟布將記 情卡擦拭乾淨。
- 不使用記憶卡時,請將其放在卡套中。
- 請注意,若長使間使用記憶卡,記憶卡會變熱,這種情況是完全正常。
- 切勿使用在其他數位相機使用的記憶卡。若要在此相機上使用該記憶卡,請先使 用相機將其格式化。
- 切勿使用在其他數位相機或記憶卡讀卡機上格式化的記憶卡。
- 加果出現以下情況,記憶卡中記錄的數據可能出現錯誤:
	- 記憶卡使用不當。
	- 進行錄製, 刪除(格式化)或讀取時,請關閉雷源或取出記憶卡。
- 三星不承擔仟何資料潰失的責仟。
- 建議以備份形式將重要資料複製到其他媒體,加磁碟片, 硬碟, CD等。
- 若記憶體容量不足
	- : 會出現[記憶體已滿!]訊息,且相機將無法操作。若要對相機記憶體容量最佳 化,請更換記憶卡或刪除記憶卡上不需要的影像。

### 記憶卡使用說明

#### 資訊

- 相機狀態指示燈閃 時,請勿取出記憶卡,否則可能損毁記憶卡中的資料。
- 相機可以使用SD記憶卡及MMC(多媒體記憶卡)。 請參閱隨附手册來使用MMC記憶卡。

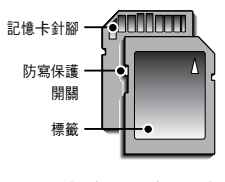

[SD(安全數位)記憶卡]

SD/SDHC記憶卡有防寫保護開關,可防止影像檔案被刪除或格式化。 將開關滑動至SD/SDHC 記憶卡下方後,資料將受到保護。 開關滑至SD/SDHC 記憶卡上方,將會取消防寫保護。 拍照前,請將此開關滑至SD/SDHC記憶卡上方。

■ 使用256MB MMC(多媒體記憶卡)時,規定的拍攝容量如下。這些數字爲約値,因 為影像容量可能受到拍攝物及記憶卡類型等變量的影響。

- S730

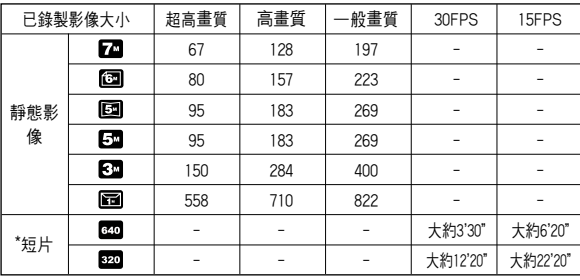

#### - S630

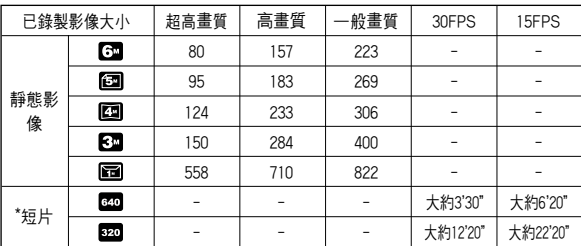

\* 使用變焦後,可以變更錄製時間。 錄製短片時變焦鍵不可使用。

### 第一次使用相機時

- 請在第一次使用相機前,將充電電池完全充滿。
- 相機第一次開機後,LCD顯示器上會顯示功能表,供您設定日期/時間, 語言和雷 池類型。在設定完後該功能表將不會再顯示。使用此相機前,請設定日期/時間。 語言和雷池類型。
- 設定語言
	- 1. 按「向上」/「向下」鍵選擇[Language]功能表,然 後按「向右」鍵。
	- 2. 按「向上」「向下」鍵選擇想要的子功能表,然後按 OK鍵。

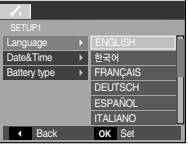

#### 資訊

- 您可選擇的語言多達22種。列示如下:
	- 英文、韓文、法文、西班牙文、義大利文、簡體中文、繁體中文、 日文、俄文、葡萄牙文、荷蘭文、瑞典文、芬蘭文、泰文、印尼文 (馬來文/印尼文)、阿拉伯文、捷克文、波蘭文、匈牙利文和土耳其文。
- 即使重新啓動相機,語言設定也不會變更。
- 設定日期、時間和日期類型
	- 1. 按「向上」「向下」 / 鍵選擇[Date&Time]功能表,然 後按「向右」鍵。
	- 2. 按「向上」/「向下」/「向左」/「向右」鍵選擇想要的 子功能表,然後按OK鍵。
		- 「向右」鍵:選擇年/月/日/小時/分鐘/日期類型
		- 「向左」鍵:若游標位於日期與時間設定的首個 項目上,請將其移至[Date&Time]主

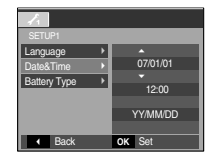

功能表。在其他情況下,會將游標移至其目前位置的左邊。 「向上」/「向下」鍵:變更每個項目的值。

- 設定電池類型
	- 1. 按「向上」/「向下」鍵選擇「Battery Type]功能 表,然後按「向右」鍵。
	- 2. 按「向上」/「向下」鍵選擇想要的子功能表, 然後按OK鍵。

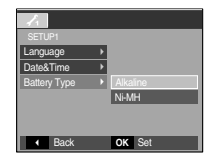

### LCD顯示器指示標誌

■ LCD顯示器可顯示拍攝功能與選項的相關資訊。

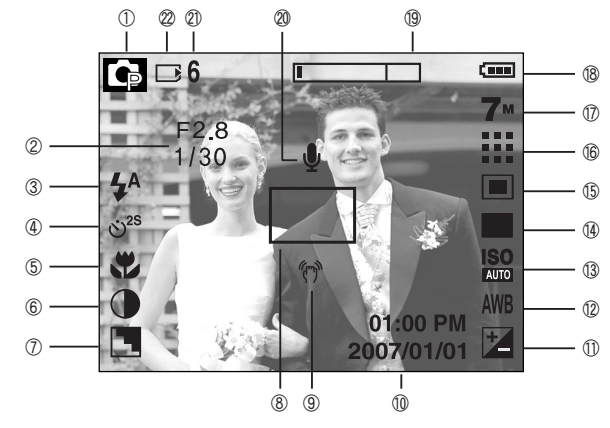

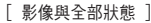

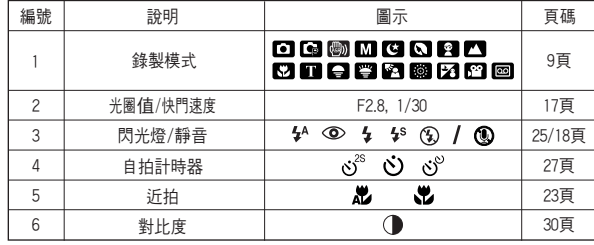

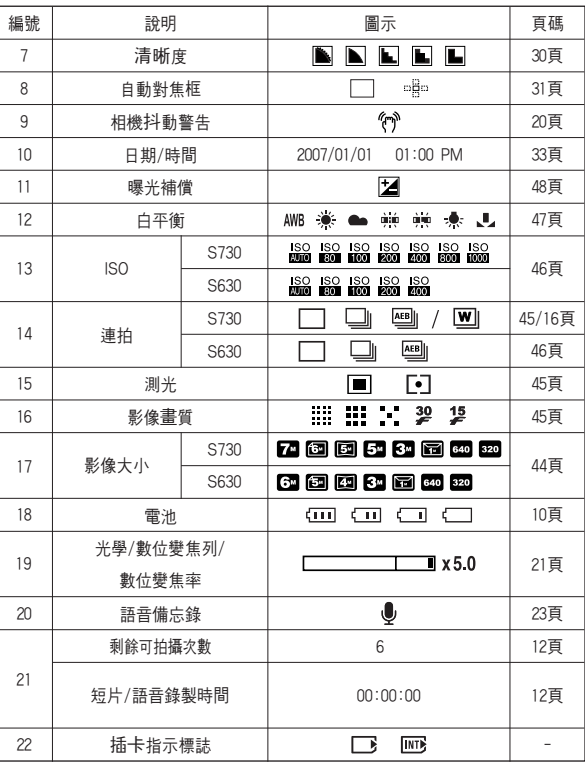

 $\sqrt{14}$ 

- ■「自動」模式( AUTO)的使用方法 選擇此模式後,使用者只需最少操作步驟,卽可快速 輕瑪地拍照0
	- 1. 插入電池(第10頁)。插入電池時,請注意正負極  $( +/-)_{\circ}$
	- 2. 插入記憶卡(請參閣第10百)。因本機擁有16MB 內部記憶體,所以您不需要插入記憶卡。若相機 未插入記憶卡,影像將會儲存於內部記憶體上。 若相機插入記憶卡,影像將會儲存於記憶卡上。
	- 3. 關閉雷池室蓋。
	- 4. 按「電源」鍵可開啓相機電源。 (若LCD顯示器上顯示錯誤的日期/時間,則拍照 前請重設日期/時間。)
	- 5. 旋轉模式轉盤來選擇「自動」模式。
	- 6. 將相機對準拍攝物,並利用LCD顯示器進行影像構圖。
	- 7. 按下「快門」鍵拍照0

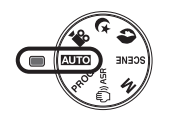

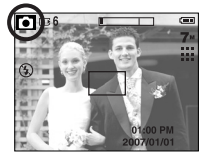

[ 自動模式 ] [ 程式模式 ]

- ■「程式」模式(PROG)的使用方法 選擇自動模式後,會以最佳設定配置相機。 除光圈值與快門速度外,您仍可以手動配置其他所 有功能。
	- 1. 旋轉模式轉盤來選擇「程式」模式。
	- 2. 按+/-鍵配置各項進階功能,如影像大小(第44 頁)、書質(第45頁)、測光(第45頁)、連拍(第46 頁)/ISO(第46頁)/白平衡(第47頁)及曝光補償 (第48頁)。

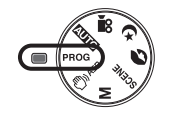

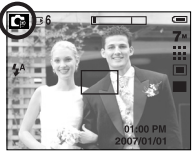

■ ASR(高級防手震)模式( (<sup>m</sup>))AsR )的使用方法 「高級防手震」(ASR)模式。 此模式能減少相機震動的影響,有助於在昏暗的情況下

拍攝曝光良好的影像。按ASR鍵。

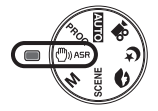

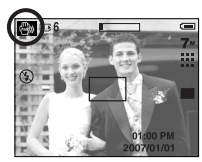

ASR模式

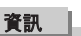

● 若半按「快門」鍵後自動對焦框變紅色,則意味着相機無法對焦於拍攝物上。 此時,相機無法拍攝清晰影像。

- 使用ASR模式時的注意事項
	- 1. 在ASR模式下,數位變焦將無法使用。
	- 2. 若照明情況優於日光燈的照明情況,則ASR不會啓動。
	- 3. 若照明情況比日光燈的照明情況差,則將顯示相機震動的警告指示標誌 (  $\langle \hat{\mathbf{r}}^{\mathrm{o}} \rangle$ )。只有在相機不顯示震動警告指示標誌(  $\langle \hat{\mathbf{r}}^{\mathrm{o}} \rangle$  )的情形下,才可能拍攝出 最佳效果0
	- 4. 如果在拍照時拍攝物移動了,所拍出的影像可能會模糊。
	- 5. 顯示「正在拍攝! |訊息時,請避免移動相機,以拍出最佳效果。
	- 6. 由於ASR使用相機的數位處理器,因此相機可能需要較長時間處理使用ASR拍 攝的影像。
	- 7. ASR功能在影像大小爲( **)** 的無法使用。

■ 智慧拍攝

一次拍攝兩張影像。其中一張是在「内建閃光燈」 模式下拍攝,而另一張是在ASR模式下拍攝。 你僅可選擇並儲存其中一張影像。

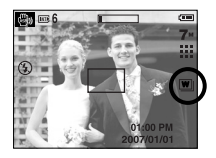

- ●「智慧拍攝」的使用方法
	- 1. 旋轉模式轉盤選擇ASR模式,然後按+/-鍵。
	- 2. 按「向上」與「向下」鍵選擇「驅動]功能表標籤。
	- 3. 按「向左」與「向右」鍵選擇「智慧拍攝]功能表。然後按OK鍵。
	- 4. 按「快門」鍵拍攝影像。
		- 連拍兩張影像。

#### 資訊

- 在「智慧拍攝」模式下,LCD顯示器上顯示的快門速度値可能與實際快門速 度不同。
- 該功能僅適用於 S730。

- ■「手動」模式(M)的使用方法 您能以手動方式配置包括光圈值與快門速度在內的 所有功能。
	- 1. 旋轉模式轉盤選擇「手動」模式。
	- 2. 按+/-鍵後,將會顯示快門速度與光圈値的功能 表。

「向上」/「向下」鍵:變更光圈值。

「向左」/「向右」鍵:變更快門速度。

3. 按兩下+/-鍵可拍照0

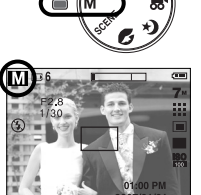

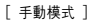

- \* 較小光圈值可使物體清晰,但讓背景模糊。較大光圈值可使物體t與背景都清 晰。
- \* 高快門速度可拍攝移動物體的靜態影像,效果就如同物體未曾移動一樣。 低快門速度可拍攝有「動態」效果的移動物體。
- ■「場景」模式(SCENE)的使用方法 使用此功能表,可針對各種拍攝地點下輕瑪地配置 最佳設定0
	- 1. 旋轉模式轉盤選擇「場景」模式。
	- 2. 按「功能表」鍵,並選擇想要的場景功能表。

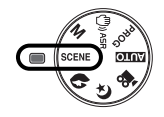

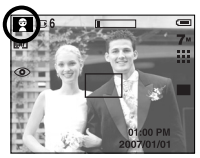

[ 場景模式 ]

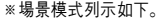

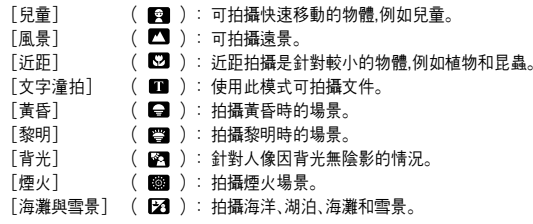

- 人像 夜暑模式 旋轉模式轉盤選擇想要的模式。
	- 人像:拍攝人像。
	- 夜景:使用此模式,可在夜晩或其他昏暗情況下拍攝靜態影像。

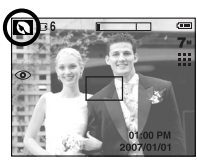

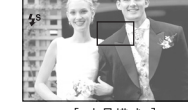

- 
- [ 人像模式 ] [ 夜景模式 ]
- ■「短片」模式( 29)的使用方法 在記憶體容量允許的可用錄製時間內,均可錄製短片。
	- 1. 旋轉模式轉盤選擇「短片」模式。(LCD 顯示器上將顯 示「短片」模式圖示和可用的錄製時間。)
	- 2. 將相機對準拍攝物,竝使用 LCD 顯示器合成影 像。

按「快門」鍵,短片可錄製時間依可用錄製時間而 定。在釋放「快門」鍵後,短片仍會持續錄製。若 要停止錄製,請再按一次「快門」鍵。

- \* 影像大小和類型列示如下。
- 影像大小:640x480、320x240(可選)
- 檔案類型: \* avi(MIPEG)
- ※ 連拍短片的最大檔案大小爲2GB。

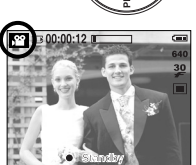

[ 短片模式 ]

- 錄製不帶語音的短片 您可以錄製不帶語音的短片
	- 1. 按「向上」鍵,LCD顯示器會顯示( $\textcircled{\textbf{1}}$ )圖示。
	- 2. 按「快門」鍵後,短片可錄製不帶語音的時間依可 用錄製時間而定。
	- 3. 再按一次「快門」鍵可停止錄製。

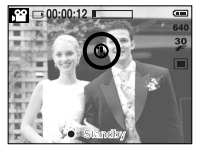

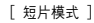

■ 錄製短片時暫停(連續錄製)

在錄製短片時,本機可允許您在遇到不想要的場景時暫停錄製短片。您可使用此 功能,將多個喜愛的場景錄製在一個短片中,無需建立多個短片。

- 使用連續錄製功能
	- 1. 按「快門」鍵,短片可錄製時間依可用錄製時間而 定。在釋放「快門」鍵後,短片仍會持續錄製。
	- 2. 按「暫停」鍵可暫停錄製。再按一次暫停鍵可恢復 錄製。
	- 3. 若要停止錄製,請再按一次「快門」鍵。

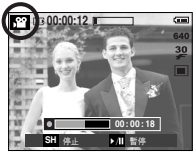

[ 短片的連續錄製 ]

- ■「語音錄製」( 00 )模式的使用方法 在可用的錄製時間(最長為 10 小時)內,均可錄製語音。 1. 在除「短片」模式外的任一模式下,按兩下「語音錄 製」鍵,可選擇「語音錄製」模式。
	- 2. 按「快門」鍵可進行錄音。
		- 按一次「快門」鍵,\_可在可用的錄製時間(最長 爲10 小時)內淮行錄吾。ICD顯示器上會顯示 錄製時間。釋放快門鍵後,仍可繼續錄製語音。 - 若想停止錄音,請再按一次「快門」鍵。
		- 檔案類型: \* wav
		- \* 當舅和相機(麥克風)的間距爲40公分時,錄音 效果最佳0

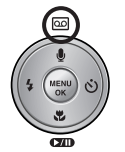

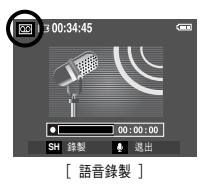

### 拍照時的注意事項

■ 半按「快門」鍵。

輕輕按「快門」鍵,以確認對焦和爲閃光燈電池充電。 要拍照請完全按下「快門」鍵。

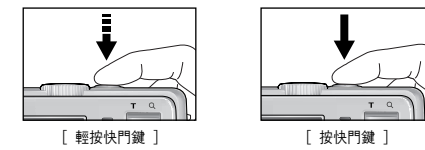

- 可用錄製時間可能隨拍攝情況與相機設定不同而有所差異。
- 照明情況不足時,選擇了閃光燈關閉或緩速同步模式,LCD顯示器上可能會顯示相 機震動的警告標誌(%)。

在這種情況下,將三腳架固定在平穩的表面來支橕相機,或變更閃光燈拍攝模式。

■ 逆光拍攝:

請勿朝太陽光方向拍照,所拍的相片可能會太暗。逆光拍照 時,請使用拍攝模式下的[背光](請參閱第17頁)、內建閃光燈(請參閱第26頁)、單 點測光(請參閱第45頁)或曝光補僧(請參閱第48頁)。

- 拍照時,請勿遮住鏡頭或閃光燈。
- 使用LCD顯示器合成影像。
- 在某些情況下,自動對隹系統可能無法加預期情況執行。
	- 在拍攝物的對比度很小時。
	- 加果拍攝物爲高反光或發光物。
	- 加果拍攝物正以高速移動中。
	- 出現耀眼反光,或背景太亮。
	- 拍攝物類似水平線修,或拍攝物實度很小時(例加棍棒或旗杆)。
	- 周遭環境昏暗時。

### 使用相機上的按鍵設定相機

■ 您可以使用相機上的鍵設定錄製模式功能。

### 變焦廣角/望遠鍵

● 若未顯示功能表,可將該鍵作爲「光學變隹」或 「數位變隹」鍵。

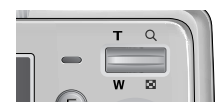

#### ● 本機具有3倍光學變隹和5倍數位變隹功能。 若同時使用兩種功能,總變焦率可達15倍。

#### ●「望遠」變焦

光學變焦「望遠」:按下「變焦望遠」鍵這樣會放大拍攝物,即拍攝物看起來較近。 數位變焦「望遠」:選擇最大(3 倍)光學變焦後,按「變焦望遠」鍵會啓動數位變焦 軟體。釋放「變焦望遠」鍵後,會在所需設定下停止數位變焦。達 到最大(5 倍)數位變焦後「變焦望遠」鍵將不起作用。

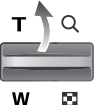

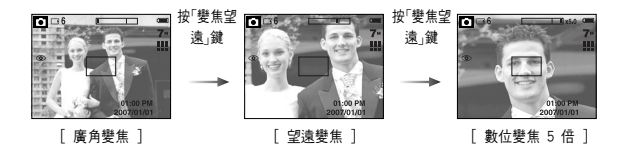

#### 電源鍵

- 用於開啓/關閉相機的雷源。
- 若指定時間內不操作相機,相機雷源將自動關閉以 節省電池的使用時間。 如需有關自動電源關閉功能的更多資訊,請參閱第 35百。

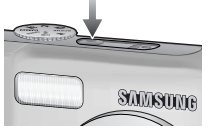

#### 快門鍵

- 在「錄製」模式下用於照相或錄音。
- 在「短片」模式下

完全按下「快門」鍵後,開始進行錄製短片。 按一次「快門」鍵後,短片可錄製時間依記憶體可用 静音錄製時間而定。若要停止錄製,請再按一次「快 門鍵。

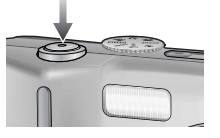

● 靜態影像」模式下

半按「快門」鍵後,相機會啓動自動對焦,並檢查閃光燈的狀態。完全按下「快門」鍵 後,可拍照並儲存影像。若選擇語音備忘錄錄製,在相機完成儲存影像資料後,錄 製會開始進行。

### 變焦廣角/望遠鍵

#### ● 廣角變焦

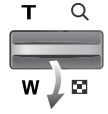

光學變焦「廣角」 : 按下「變焦廣角」鍵這樣會縮小拍攝物,即拍攝物看起 來較遠。連按「變焦廣角」鍵後,會將相機設爲最小變焦 設定,卽拍攝物距相機看起來最遠0

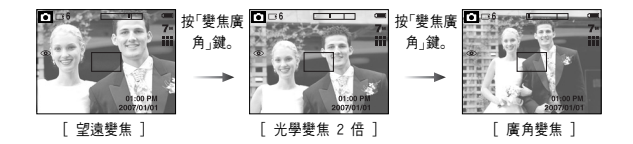

光學變焦

數位變焦

數位變焦「廣角」 : 進行數位變焦時,按「變焦廣角」鍵會逐漸減少數位變 焦。釋放「變焦廣角」鍵會停止數位變焦。按「變焦廣 角」鍵後,相機會減少數位變焦,然後繼續減少光學變 焦,直到接近最小認定爲止。  $\blacksquare$  x 5.0

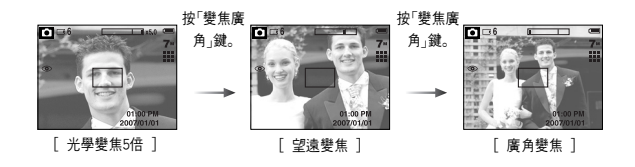

#### 資訊

- 使用數位變焦拍攝的影像,相機可能需較長時間處理影像。 請稍候等待相機處理。
- 拍攝短片時,無法使用數位變焦。
- 使用數位變隹時,可能會降低影像書質。
- 若要検視更清晰的數位變焦影像,請在最大光學變焦位置半按「快門」鍵, 然後再按一次「變隹望遠」鍵。
- 在「夜景」/「兒童」/「文字潼拍」/「近距」/「煙火」/ASR及「短片」模式下,無法 啓動數位變焦0
- 請勿觸摸鏡頭,以免拍攝的影像不清晰,並可能導致相機故障。若影像模糊, 請關閉相機雷源,然後再重新開啟以變更鏡頭位置。
- 請勿按厭鏡頭,因爲這樣可能導致相機故障。
- 開啟相機雷源後,請勿觸摸相機的活動鏡頭零件,因爲這樣可能導致拍攝的 影像模糊不清。
- 操作「變焦」鍵時,請勿觸摸相機的活動鏡頭零件。

### 語音錄製( | 00 )/語音備忘錄( ● )/向上鍵

- 顯示此功能表後,請按「向上」鍵將子功能表向上移。 在 LCD 顯示器上未顯示功能表時,「向上」鍵可當作語音錄製/語音備忘錄鍵來 操作, 你可在現存的靜能影像上加入音訊, 加雲語音錄製的更多相關資訊,請參 閱第19頁0
- 錄製語音備忘錄
	- 1. 轉動「模式轉盤」選擇除「短片」模式之外的錄製模式。
	- 2. 按下語音備忘錄( )鍵LCD顯示器上顯示語音備忘錄指示標誌時,表示設定 完成0

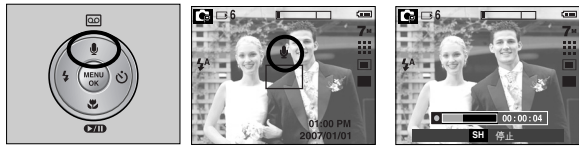

[ 語音備忘錄的準備

- 3. 按下「快門」鍵即可照相。相片儲存在記憶卡上。
- 4. 從相片完成儲存後算起,語音備忘錄的錄製時間爲10秒鐘。在聲音錄製過程中, 按快門鍵會停止語音備忘錄的錄製。

### 「沂拍」( )/「向下」鍵

■ 顯示此功能表後,請按「向下」鍵從主功能表移到子功能表,或將子功能表下移。若 未顯示此功能表,可使用「近拍」/ 「向下」鍵拍攝近拍相片。 距離範圍如下所示。按「近拍」鍵,直到LCD顯示器上顯示所需的近拍模式指示標 誌爲止0

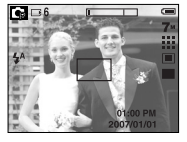

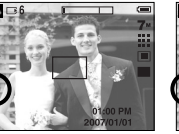

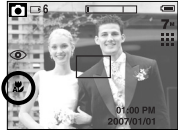

[ 普通- 無圖示 ] [ 近拍 ( ) ] [ 自動近拍 ( ) ]

#### ■ 對隹模式的類型與對隹範圍(W:廣角,T:望遠) (單位:公分)

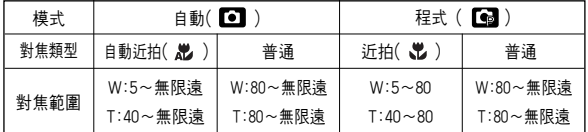

#### 資訊

- 選擇沂拍模式後,相機震動的情況可能會發生。請小心,不要震動相機。
- 近拍模式下在20公分內拍照時,請選擇「閃光燈關閉」模式。

#### 資訊

● 當您和相機(麥克風)的間距為40公分時,錄音效果最佳。

### 近拍(光)/向下鍵

■ 錄製模式下可用的對焦方法

(O:可選,X:不可選,∞:無限遠對焦範圍)

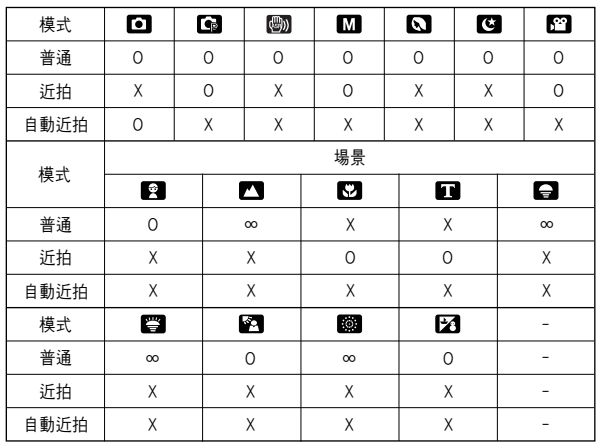

對焦鎖定

- 若要對焦影像中心之外的拍攝物時,請使用對焦銷定功能。
- 使用「對焦銷定」
	- 1. 請確保拍攝物位於自動對隹框的中心。
	- 2. 半按「快門」鍵。若綠色自動對焦框亮起,這意味着相機已對焦在拍攝物上。 請小心,不要完全按下「快門」鍵,以免拍出不想要的照片。
	- 3. 在保持半按「快門」鍵的同時,可移動相機以重新構圖您想要的書面,然後完全 按下「快門」鍵來拍照。若釋放「快門」鍵,相機會取消對焦鎖定功能。

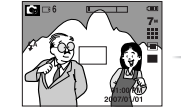

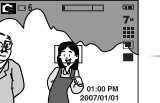

1. 要拍攝的影像。 2. 半按「快門」鍵後,相機會 對焦於拍攝物上0

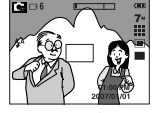

3. 重新構圖書面後,完 全按下「快門」鍵。

### 閃光燈(  $\frac{1}{2}$  )/向左鍵

- 在LCD顯示器上顯示功能表時,按下「向左」鍵可將 游標移至左邊標籤0
- 在LCD顯示器上未顯示功能表時,「向左」鍵可當作 閃光燈( )鍵使用。

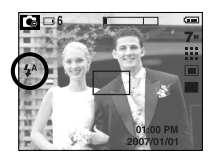

[ 選擇自動閃光 ]

- 選擇閃光燈模式
	- 1. 旋轉「模式轉盤」選擇短片模式之外的「錄製」模式。
	- 2. 按「閃光燈」鍵,直到LCD顯示器上顯示所雲的閃光燈模式指示標誌爲止。
	- 3. LCD顯示器上將會顯示閃光燈模式指示標誌。 使用滴合拍攝環境的閃光燈。

#### 資訊

- 經常使用閃光燈,會減少電池使用壽命。
- 在正常操作情況下,閃光燈的充電時間通常在5秒以內。 若雷池雷力不足,充雷時間會較長。
- 在連拍、AEB、某些場景模式(第26頁)和短片模式下,閃光燈功能無法使用。
- 在閃光燈節圍內拍照
- 若拍攝物距相機大近或反光大強,不能保證影像書質。
- 在照明不良的情況下使用閃光燈拍照時,所拍攝的影像可能會出現白斑。此 斑點是因閃光燈反射空氣中的灰塵所引起,這並非相機故障。

● 閃光燈範圍 インファイル インファイル (の) エンジェル (の) エンジェル (置付:公分)

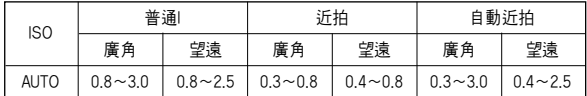

## 閃光燈(  $\frac{1}{2}$  )/向左鍵

● 閃光燈模式指示標誌

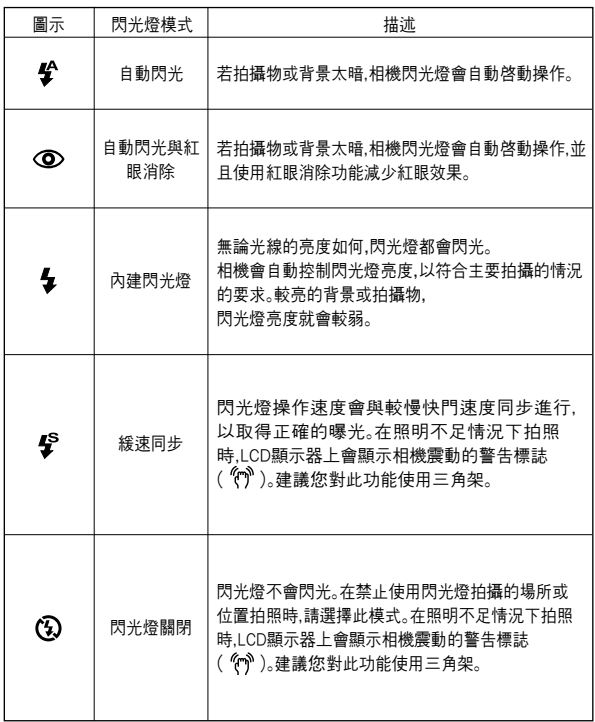

#### ● 不同錄製模式下可用的閃光燈模式 (O:可選,X:不可選)

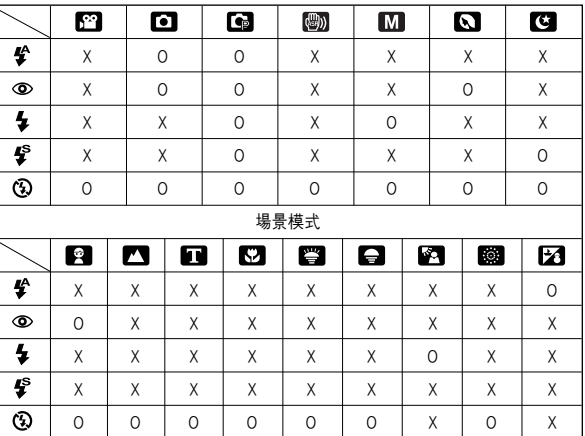

### 自拍計時器(ぐ))/向右鍵

- 在LDC顯示器上顯示功能表時,按下「向右」鍵可將游標移至右邊標籤。
- 在LCD顯示器上未顯示功能表時「向右」鍵可當作自拍計時器( ぐ) )鍵使用。 攝影師也想自拍到照片中,可使用此功能。

#### 資訊

- 若在操作自拍計時器時,按「自拍計時器」與「播放」鍵會取消自拍計時器的 功能。
- 使用三腳架可防止相機震動。

- 選擇自拍計時器
	- 1. 轉動「模式轉盤」選擇除「語音錄製」模式之外的 「錄製」模式。
	- 2. 按「自拍計時器」鍵,直到LCD顯示器上顯示想要 的模式指示標誌爲止。

LCD顯示器上會出現10秒、2秒或雙重自拍計時器 圖示「短片」 0 模式外的任一模式下,只有10秒自拍 計時器能子運行。

- 2秒自拍計時器 $( \delta^{2S} )$
- : 按下「快門」鍵後,

拍照前會有2秒鐘的間隔時間。

•10秒自拍計時器( ぐ) )

- : 按下「快門」鍵後,拍照前會有10秒鐘的間隔 時間0
- ・雙重自拍計時器( べ) )
- :約10秒鐘後拍攝一張相片,2秒鐘後拍攝第二張相片。再使用閃光燈時, 2秒拍計時器也許會超過2秒,依閃光燈的充電時間而定。

3. 按下「快門」鍵後,在經過指定的時間後就會拍照。

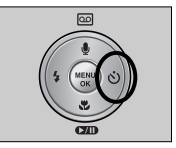

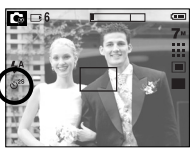

[選擇2秒自拍計時器]

### 功能表/確認鍵

- 功能表鍵
	- 按「功能表」鍵時」CD顯示器上會顯示各種相機模式的相關功能表。再按此 鍵」CD會回到初始顯示。

- 可顯示「短片」和「靜態影像」的功能表選項。 若選擇了「語音錄製」模式不會有任何可用的功能表出現。

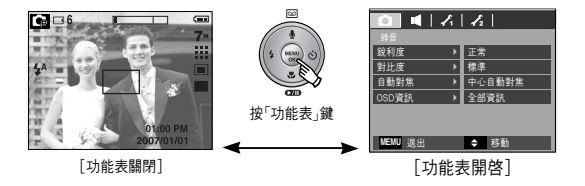

■ OK鍵

- 在LCD顯示器上顯示功能表時,此鍵可用於移動游標到子功能表或確認資料。

### 使用LCD顯示器設定相機

- 可以使用LCD顯示器上的功能表設定錄製功能。除了「語音錄製」模式之外的任 何模式,都可在LCD顯示器上按「功能表」鍵來顯示功能表。
- ※ 在以下的情況下,LCD顯示器上將不會顯示功能表:
	- 正在操作其他按鈕時。
	- 正在儲存影像資料時.
	- 電池的電量耗盡時。

■依您所選的模式而決定下列功能是否可用。預設設定所指明 ◎ 的項目。

| 模式      | 功能表   | 子功能表   | 相機運作模式                                                   | 頁碼  |
|---------|-------|--------|----------------------------------------------------------|-----|
| Ο<br>錄音 | 銳利度   | 柔和+    | G M                                                      | 30頁 |
|         |       | 柔和     |                                                          |     |
|         |       | 正常     |                                                          |     |
|         |       | 鮮明     |                                                          |     |
|         |       | 鮮明 +   |                                                          |     |
|         | 對比度   | 高      |                                                          |     |
|         |       | 標準     | $C_{P}$ M                                                | 30頁 |
|         |       | 低      |                                                          |     |
|         | 自動對焦  | 中心自動對焦 | O © ® M Q<br>GADAM                                       | 31頁 |
|         |       | 多點自動對焦 | 88000                                                    |     |
|         | OSD資訊 | 全部資訊   | $\Box$ $\mathbb{C}$ $\mathbb{C}$ $\mathbb{M}$<br>6 C 2 A | 31頁 |
|         |       | 基本資訊   | 0088<br>egre                                             |     |

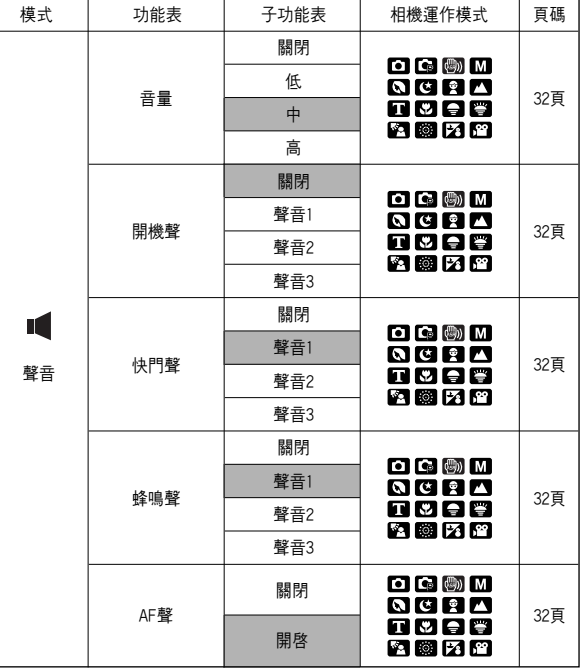

### 使用LCD顯示器設定相機

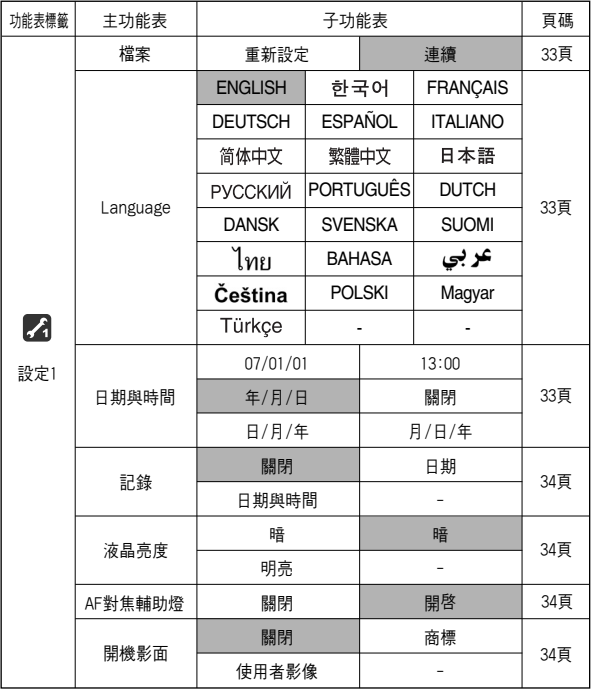

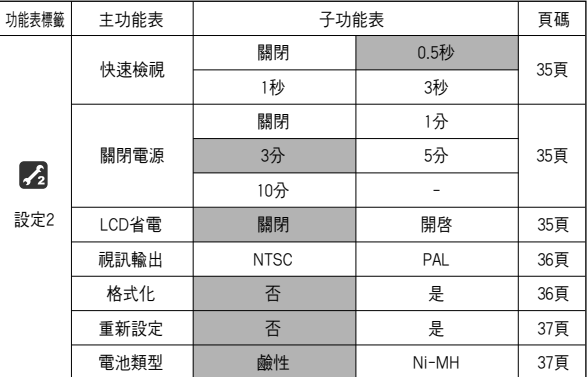

※ 功能表因升級相機功能經常變更,恕不另行通知。

### 功能表的使用方法

1. 開啓相機,然後按「功能表」鍵。會出現相機各種模式的功能表,但是,「語音錄製」模 式 ( )不會有任何的功能表。

#### 2. 使用「向左」和「向右」鍵來導覽功能表。

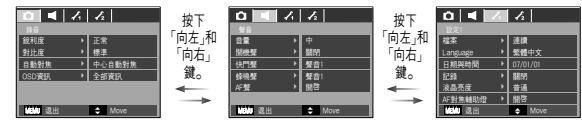

#### 3. 使用「向上」和「向下」鍵來選擇子功能表。

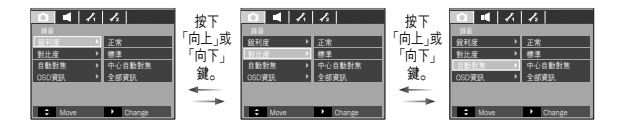

4. 選擇子功能表,接著會儲存您設定的值。 按「功能表」鍵,功能表就會消失。

錄製 $($   $\bigcap$  )

#### [清晰度]

■ 您可以調整要拍攝的照片的清晰度。拍照前,您無 法在,LCD 顯示器上檢查清晰度度效果,因爲只有 將所拍攝影像儲存在記憶體上後,才可使用此功能。

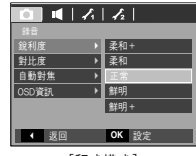

[程式模式]

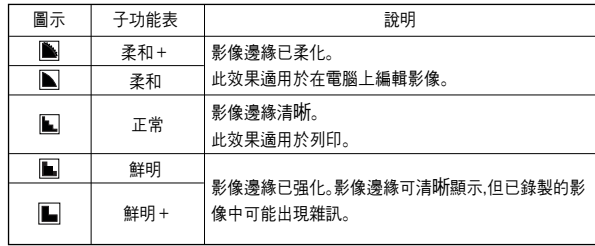

#### [ 對比度 ]

- 您可以設定影像的明亮部分和陰暗部分之間的差 異度。這可讓影像變得鮮明或柔和。
- 您可以選擇[高]、[標準]、[低]功能表。

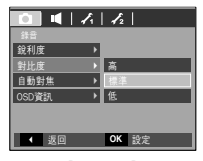

[程式模式]

錄製(△)

#### [自動對焦類型]

■ 您可以休據拍攝情況選擇慣用的自動對隹類型。

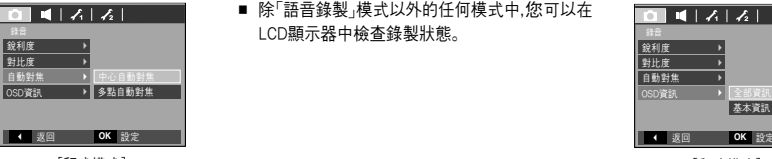

[程式模式] [程式模式]

- [中心自動對焦] : 將焦點對準LCD顯示器中心的矩形區域
- [多點自動對焦] : 本相機可從5個AF點中選擇一個AF點。

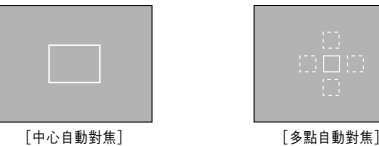

※ 相機對焦在拍攝物上時,自動對焦框會變成綠色。相機未對焦在拍攝物上時 自動對焦框會變成紅色。

#### [OSD(螢幕功能顯示)資訊]

■ 除「語音錄製」模式以外的任何模式中,您可以在 lCD顕示器中検査錄製狀能。

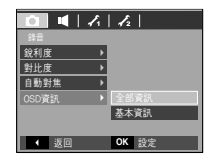

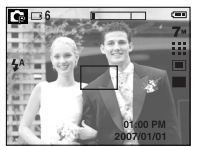

[全部資訊] [基本資訊]

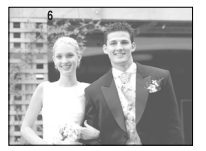

聲音( 14 )

### [音量]

- 您可以選擇聲音 開機聲音 快門聲 警告音和AF音 的音量。
- [音量]子功能表:[關閉]、[低]、[中]、[高]

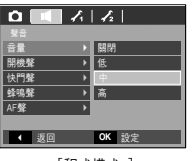

[程式模式 ]

#### [蜂鳴聲]

- 若將聲音設爲「開啓」,按鍵後會啓動不同的相機開 機聲音,這樣您可以瞭解相機操作狀態。
- [蜂鳴聲]子功能表:[關閉]、[聲音1,2,3]

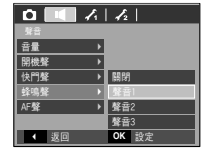

[程式模式]

#### [開機聲音]

- 您可以選擇相機開機時啓動的聲音。
- 開機聲音:[關閉]、[聲音1]、[聲音2]、[聲音3] - 若將開機影像設爲[關閉],即使您可能將開機聲 音設爲,「開啓」,也不會啓動開機聲音。

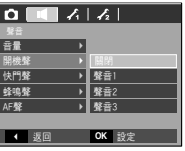

[程式模式]

#### [AF音]

- 若將AF音設爲「開啓」,則對焦在拍攝物時會啓動自 動對焦聲音,以便讓您瞭解相機操作狀態。
- [AF聲]子功能表:[關閉]、[開啓]

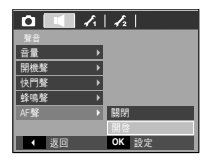

[程式模式]

[快門聲]

- 您可以選擇快門聲。
- 快門聲:[關閉]、[聲音1]、[聲音2]、[聲音3]

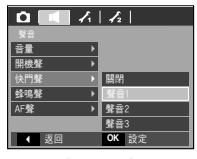

[程式模式]

### 設定1( 2)

#### [檔案名稱]

- 使用者可使用此功能選擇檔案命名格式。
- 指定檔案名稱
	- [重新設定] : 在使用重新設定功能後,卽使在格式 化,刪除全部或插入新的記憶卡後。 也會從0001開始設定下一個檔案名 稱0
	- [連續] : 卽使在使用新的記憶賓時,或格式化或刪 除全部圖片後,相機會按先前數字順序來 命名新檔案。
	- 第一個儲存的資料夾名稱爲100SSCAM,並且第一個檔案名稱爲S7300001。 (S630的圭案名稱爲S6300001)

<sup>福</sup>楽 <del>▶</del><br>Language ▶ 日期與時間 記錄

 $Q$   $\overline{Q}$ 

**4 返回 OK 設定** 

液晶亮度 AF對焦輔助燈 ▶ | 重新設定

 $\overline{|\cdot|}$ 

- 檔案名稱會從S7300001 → S7300002到S7309999依順序指定。
- 從100到999依順序指定資料夾名稱,例如:100SSCAM → 101SSCAM到 999SSCAM.
- 記憶卡上已使用的檔案符合DCF(相機檔案系統設計規則)格式。如果您變更了 影像檔案名稱,可能會無法播放影像。

[語言]

■ 可選擇LCD顯示器上所顯示的多種語言。 即使取出電池後再次插入,相機仍會保留語言設定。

#### - 「語言」子功能表 :

英文/韓文/德文/西班牙文/義大利文/簡體 中文/繁體中文/日文/俄文/葡萄牙文/荷蘭文/丹 麥文/瑞典文/芬蘭文/泰文/印尼文(馬來文/印尼 文)/阿拉伯文/捷克文/波蘭文/匈牙利文和土耳 其文0

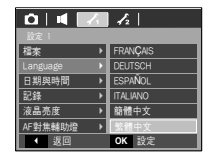

[設定日期/時間/日期類型]

- 您可以變更會在所拍攝影像上顯示的日期和時間,並設定日期類型。
- 設定日期/時間與選擇日期格式

「向右」鍵: : 選擇年/月/日/小時/分鐘/日期類型。

「向左」鍵 : 若游標位於日期與時間設定的第一個 項目上,請將游標移到 [日期與時間] 的主功能表。在其他情況下,游標會移 到目前位置的左邊。

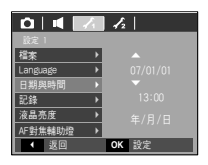

向上和向下鍵 :變更設定値

- 日期類型:[年/月/日]/[關閉]/[日/月/年]/[月/日/年]

### 設定1( 2)

#### [蓋印錄製日期]

- 您可選擇將「日期/時間」蓋印於靜態影像上。
- 子功能表
	- [關閉] : 不將「日期」「時間」 / 蓋印於影像 檔案上。 [日期與時間] : 將「日期與時間」蓋印於影像檔 案上。
	- [日期] : 僅將「日期」蓋印於影像檔案上。

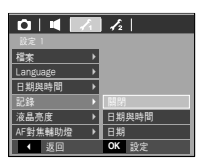

#### [自動對焦指示燈]

- 您可以開啓和關閉「自動對隹」指示燈。
- 子功能表

「關閉 :當亮度不足時,「自動對焦」指示燈不會亮起。 「開啓] :當亮度不足時,「自動對焦」指示燈會亮起。

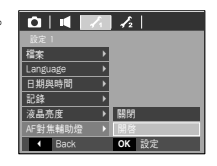

#### [LCD亮度]

- 您可以調整LCD亮度。
- [LCD]子功能表:暗、普诵、明亮

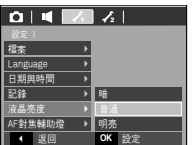

[開機影像]

- 每次相機開機時,您都可以選擇LCD顯示器上首先顯示的影像。
- 開機影像:「關閉]、[商標]、[使用者影像]
	- 在播放模式下,使用[調整大小]功能表中的 [使用者影像]內的儲存影像作爲開機影像。
	- [刪除]或[格式化]功能表不能將開機影像刪除。
	- [重新設定]功能表可刪除使用者影像。

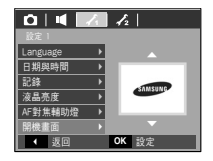

設定 $2( 7)$ 

#### [快速檢視]

- 如果在拍照前啓用「快速檢視」,您可以在LCD顯示器檢視所拍的影像, 検視時間爲「快速検視」所設定的時間。 快速檢視只能和靜態影像使用
- 子功能表

[關閉] :不啓動快速檢視功能0 [0.5,1,3秒] :所拍攝的影像只能在所選時間內短暫 顯示0

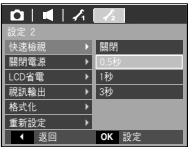

#### [LCD 省電]

- 若將[LCD省電]設定為「開啟」,而且在指定時間內未使用相機,則會自動關閉 LCD顕示器。
- [LCD省電]子功能表
	- [關閉]: 不會關閉LCD顯示器。
	- [開啓]:若選擇[LCD省電],且在指定時間(約30 秒)內未使用相機,相機電源會自動處於 待機模式(LCD顯示器:關閉,相機狀態指 示燈:閃爍)。若要再次使用相機,請按下 雷源鍵之外的任一相機鍵。

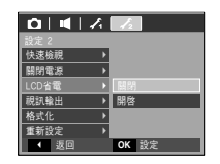

#### [自動關閉電源]

- 此功能會在所設定時間後關閉相機,以防止不必要的電力消耗。
- 子功能表

[關閉]:將無法操作關閉電源功能。 [1,3,5,10分]

- : 貴若相機於指定時間內橙未使用,則電源將自動關 閉。
- 更換電池後,相機會保存電源關閉設定。

- 請注意,如果相機處於電腦/印表機模式/幻燈片 播放,播放錄音或播放短片時,將無法操作自動電源關閉功能。

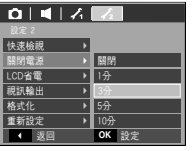

#### 資訊

- 更換雷池或再次連接交流變壓器後,相機會保存雷源關閉設定。
- 請注章,加果相機處於雷腦/印表機模式,幻燈片播放或播放短片時,LCD省 雷功能將無法操作。
設定 $2( 7)$ 

### [選擇視訊輸出類型]

- 相機輸出的「短片」訊號可以是NTSC或PAL。 根據與相機連接的裝置(顯示器或電視等)選擇訊號輸出類型。 PAL 模式僅支援BDGHI。
- 連接到外部顯示器
- 在錄製模式或播放模式下將相機連接到外部顯示 器時,外部顯示器將顯示影像(短片或靜態影像), 而且相機的LCD顯示器會關閉。

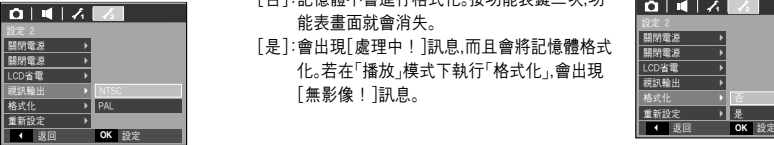

## [格式化記憶體]

■ 這用於格式化記憶體。若在記憶體上執行[格式化],會刪除包括受保護影像在內 的所有影像。請在格式化記憶體前,確認將重要影像下載到電腦上。

## ● 子功能表

- [否]:記憶體不會進行格式化。按功能表鍵三次,功 能表書面就會消失。
- [是]:會出現[處理中!]訊息,而且會將記憶體格式 化。若在「播放」模式下執行「格式化」,會出現 [無影像!]訊息0

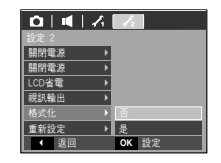

請確定在以下類型的記憶卡上執行[格式化]。

- 新記憶卡,或未格式化的記憶卡
- 記憶卡存有相機無法識別的檔案, 或從其它相機上取下的記憶卡。
- 使用相機前,請務必先將記憶卡格式化。若您插入用其他相機,記憶卡讀卡機 或雷腦來格式化的記憶卡 會看到[記憶卡錯誤!]的訊息。

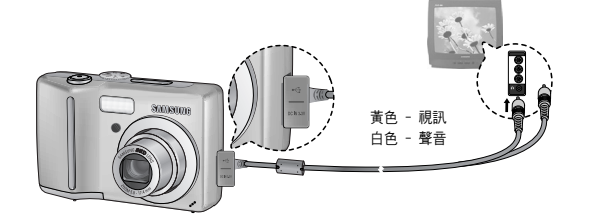

設定 $2( 7)$ 

## [初始化]

- 會將所有相機功能表和功能設定還原到預設值。 但是,不會變更「日期/時間」「語言」和「視訊輸出」的値。
- 子功能表
	- [否]: 不會將設置還原到預設值。

[是]: 所有的設置都會還原到預設值。

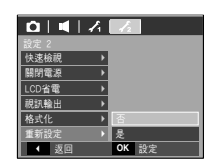

E(效果)鍵

- 使用此鍵可以在影像上加入特效。
- 靜態影像模式:您可以選擇「色彩」、「影像編輯」和「遊戲」功能表。
- 短片模式:您可以選擇「色彩」功能表

■ 在錄製模式下可用的效果(O:可選 X:不可選)

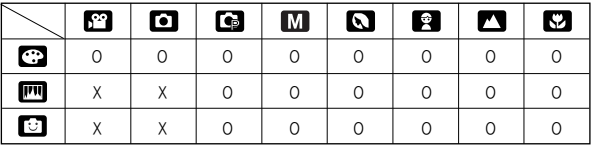

[選擇電池類型]

■ 若已選擇電池類型,相機的設定會根據所選的電池 利進行最佳化。

[電池類型]子功能表:竭性/Ni-MH

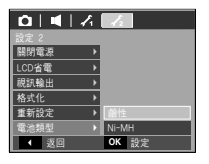

資訊

- 在ASR模式、錄音模式和某些場景模式(夜景、文字翻拍、黃昏、黎明、背光、 煙火、海灘與雪景)下該鍵將不起作用。
- 若選擇了「色彩」、「影像編輯」或「游戲」其中一種功能表,相機會自動取消之 前選擇的效果。
- 即使在關機後,仍會保存效果設定。若要取消特效,請在「色彩」功能表中選擇 NOR 子功能表,然後在其餘效果功能表中選擇 OF 子功能表。

# 特效(E鍵):色彩

- 使用相機的數位處理器,可爲影像加入特效。
	- 1 在可用錄製模式中按下F鍵。
	- 2. 按「向左」/「向右」鍵選擇 【: 】功能表標籤。

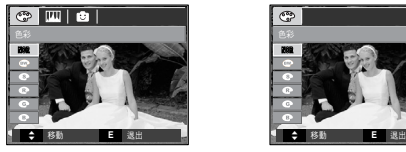

[ 靜態影像模式 ] [ 短片模式 ]

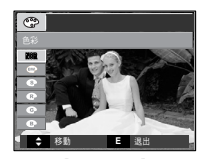

■ 自訂色彩 : 您可以變更影像的R(紅)、G(綠)和  $B(\frac{m}{2})$ 值。

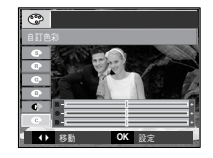

- 向上/向下鍵:選擇 R/G/B - 向左/向右鍵:變更値

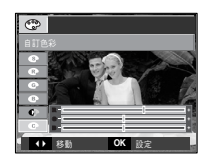

- 3. 按「向上」/「向下」鍵選擇想要的子功能表,然後按OK鍵。
	- : 影像未加入任何效果0
	- 以黑白色調儲存已拍攝的影像。
	- 以復古色調儲存已拍攝的影像。 (黃棕色的漸層色調)。
	- $\bigodot$ : 以紅色調儲存已拍攝的影像。
	- $\bullet$  : 以綠色調儲存已拍攝的影像。
	- 以藍色調儲存已拍攝的影像。
	- $\bigcirc$  : 在負片模式下儲存影像。
	- $\bigoplus$  : 將依照已設定的RGB色調儲存已拍攝的影像。
- 4. 按下「快門」鍵拍照。

# 特效(E鍵):影像編輯 まちゅう (特效(E鍵):游戲

## 飽和度

■ 您可以變更影像的飽和度。  $\overline{A}$ 可用模式中按下E鍵 (  $\overline{C_2}$  ,  $\overline{M}$  ,  $\overline{M}$  ,  $\overline{C_3}$  ,  $\overline{C_4}$  ,  $\overline{C_2}$  ).

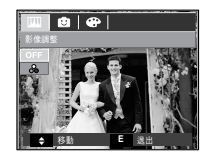

選擇「飽和度」功能表(  $\mathcal{S}_\bullet$  )然後會顯示變更飽和度的列。

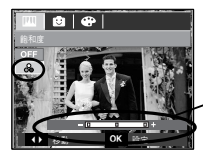

變更飽和度的列

按「向左」「向右」鍵來變更飽和度。

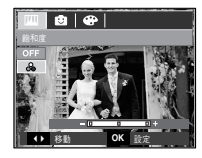

+方向: 高飽和度 (色彩會變深) -方向 : 低飽和度 (色彩會變淺)

按OK鍵將變更影像的飽和度。按下「快門」鍵拍照。

## 預設對焦係

- 您可將拍攝物從背景中突顯出來。拍攝物會清晰對焦、而其他區域會失焦。
- 在可用模式中按下E鍵。(  $\bigodot$  ,  $\bigcirc$  ,  $\bigcirc$  ,  $\bigcirc$  ,  $\bigcirc$  ,  $\bigcirc$  ).

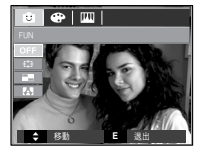

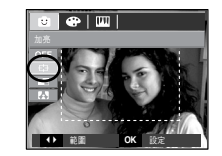

按「向左」「向右」鍵選擇適當的功能表,然後按OK鍵。

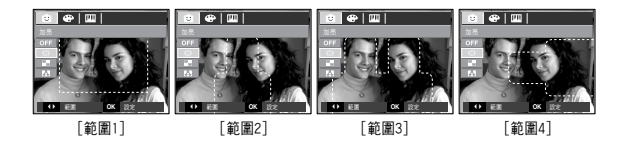

將顯示預設對焦框。 按下「快門」鍵拍照。

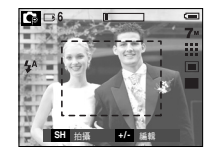

- 移動和變更對焦框。 ファイル インファイル しょうしょう こうしょう うちゅうしょう 合成 柏攝 選擇「範圍」功能表後,可變更對焦框。
	- 1. 將相機對進拍攝物,並使用LCD顯示器合成影像。
	- 2. 按+/-鍵0
	- 3. 對焦框色彩會變為白色。按「向上」/「向下」/「向左」/「向右」鍵來移動對焦框的 位置0
	- 4. 半按「快門」鍵,相機已準備好拍照。按下「快門」鍵即可拍照。

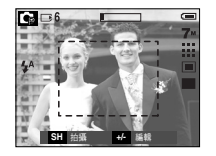

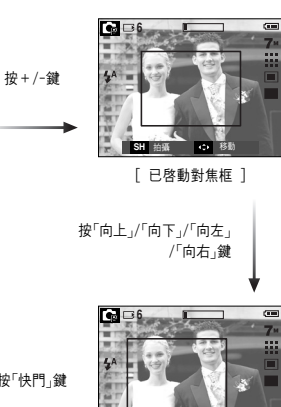

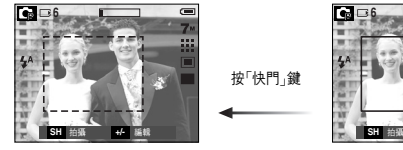

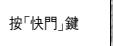

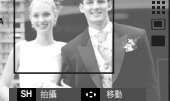

#### [ 變更對焦係位置後 ]

- 您可以將2至4張不同影像結合成同一張靜態影像。
- $\bullet$  在可用模式中按下E鍵(Ca), M, Q, Q,  $\bullet$ ,  $\bullet$ ,  $\bullet$

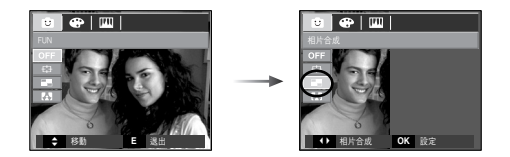

按「向左」/「向右」鍵選擇想要的功能表,然後按OK鍵。

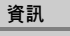

- 在相片合成拍攝中,您可以使用閃光燈鍵、自拍計時器鍵、近拍鍵、語音備忘 錄鍵、以及「變焦廣角」/「變焦望遠」鍵。
- 如果在合成拍攝時按下「播放模式」鍵,則會執行「播放」模式。相機會删除之 前拍攝的影像。
- 在最後一次合成拍攝後,按OK鍵。然後將啟動語音備忘錄。

※ 選擇2次合成拍攝

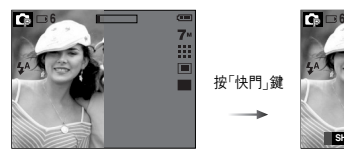

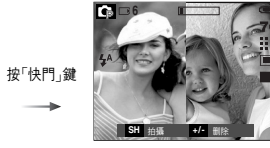

[ 準備拍照 ] [ 第一次拍攝 ]

按「快門」鍵

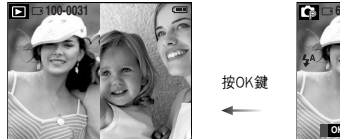

按OK鍵

÷

要儲存合成拍攝,情在最後一次拍攝後,按OK鍵。

**OK** 儲存 →/-

[ 最終圖片 ] [ 第二次拍攝 ]

● 在最後一次拍攝前,變更合成拍攝的局部畫面。在拍攝的合成拍攝前,您 可以變更局部的合成拍攝。

1. 在合成拍攝時,按+/-鍵。

2. 將會刪除前一張影像並顯示新畫面。

如果先前已拍攝影像,再按一次+/-鍵,可再次將影像刪除。

按+/-鍵

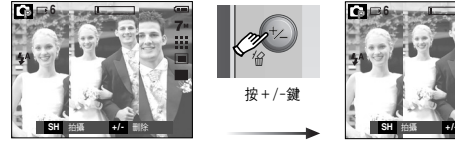

[ 第三次拍攝前 ]

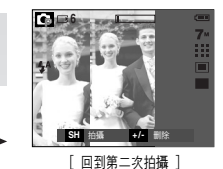

3. 按下「快門」鍵可拍攝新影像。

- 在最後一次拍攝後,變更合成拍攝的局部畫。
	- 1. 在最後一次拍攝後,將顯示選擇畫面的游標。 按「向上」/「向下」/「向左」/「向右」鍵來選擇畫面。
	- 2. 按+/-鍵,將刪除一張影像。將會啓動合成畫面。
	- 3. 按「快門」鍵,使用「向上」/「向下」/「向左」/「向右」鍵和+/-鍵,您可再次拍攝其 他影像。

按「向上」鍵

4. 再按一次OK鍵可儲存拍攝的影像。

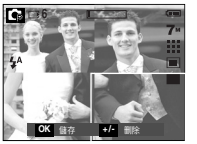

[第四次拍攝後]

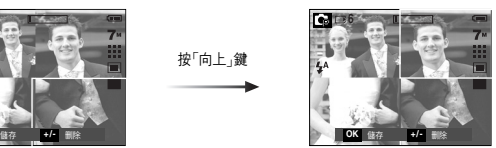

```
[回到第二次拍攝]
```
按+/-鍵

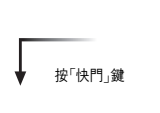

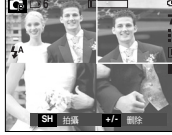

[ 刪除第二次拍攝 ]

按OK鍵

**OK** 儲存 刪除 **+/-**

[再次拍攝第二次拍攝後]

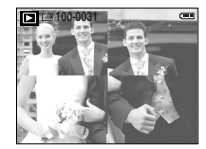

[最終圖片]

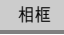

- 您可爲要拍攝的靜態影像加入9種類似相框的邊框。
- 在已儲存的使用「相框」功能表拍攝的影像上,不會列印「日期與時間」資訊。
- 在可用相機模式中按下E鍵

 $($  G , M , Q , R ,  $\mathbf A$  , C  $)$  .

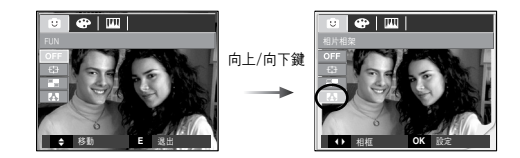

# Special Effect : Fun 特效(E鍵):遊戱 +/-鍵

按「向左」/「向右」鍵選擇想要的子功能表,然後按OK鍵。

## - **on** : 不會新增相框。

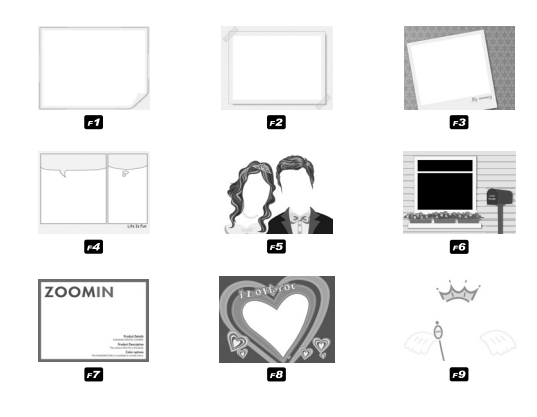

## ■ 您可以使用+/-鍵設定下列的功能表。

(O:可選, X:不可選)

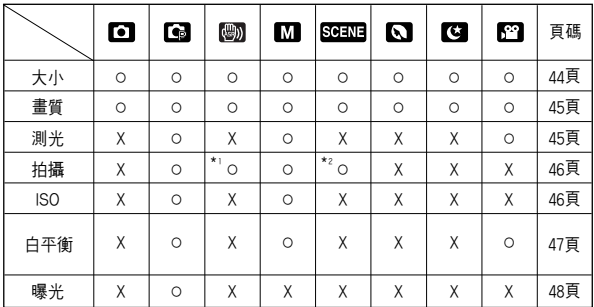

\*1. 只適用於 S730

\*2. 在某些場景模式 ( 2 )下,無法選擇拍攝功能表。

將顯示所選的相框。按「快門」鍵拍照。

+/-鍵

- +/-功能表的使用方法
	- 1. 在可用模式中按下+/-鍵。
	- 2. 按「向上」/「向下」鍵,可選擇想要的功能表。接著在LCD顯示器的左下角會顯示 子功能表。

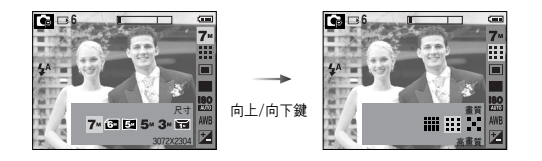

3. 按「向左」/「向右」鍵選擇想要的功能表,然後按OK鍵。

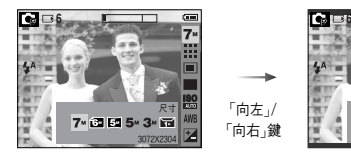

「向左」/ 「向右」鍵

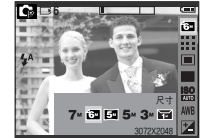

大小

■ 您可以根據應用程式選擇適當的影像大小。

- S730

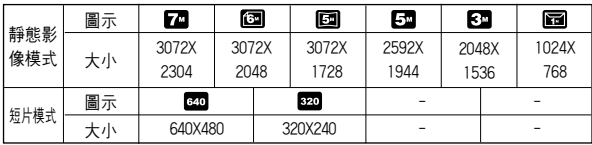

- S630

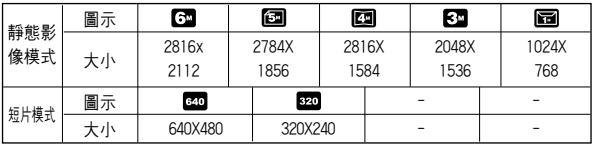

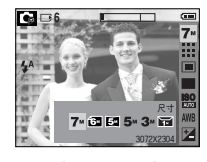

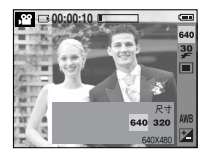

[靜態影像模式] [短片模式]

資訊

● 由於高解析度影像需要更多記憶體容量,因此解析度愈高,可拍攝張數愈少。

畵質/張數比率

■ 您可以根據所拍攝影像的應用程式,選擇適當的壓縮比率。壓縮比率愈高,照片 的書質就兪低。

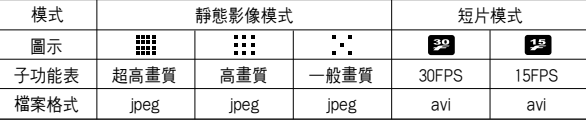

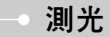

- 若無法取得合適的曝光條件,可以變更測光方法,以拍出更明亮的相片。
	- [多點測光] : 相機會根據影像區域上可用光線的 平均值。此方法滴用於一般用途。
	- [單點測光] : 相機將僅在LCD顯示器中心的矩形 區域進行測光。 無論背景光線如何對中心的拍攝物 滴當曝光後,即可採用此方法。

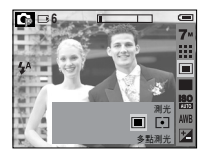

[程式模式]

※ 若拍攝物不在對焦區域的中心,請勿使用單點測 光,因爲這樣可能會導致曝光錯誤。此時,最好使用曝光補償。

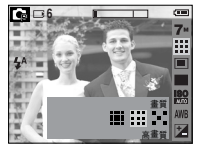

[靜態影像模式] [一] [短片模式]

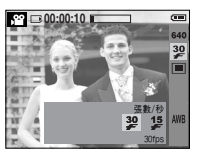

### 資訊

- 檔案格式符合DCF(相機檔案系統的設計規則)。
- JPEG(聯合圖像專家組): JPEG 是由「聯合圖像專家組」開發的影像壓縮標 準。JPEG是壓縮相片和圖形時最常用的壓縮類型,因爲它可以很有效率地壓 縮這類檔案。

連拍

- 您可以選擇連拍和AEB(自動包圍曝光)。
	- [單張] : 僅拍攝一張相片。
	- [智慧拍攝] : 一次拍攝兩張影像。其中一張是在 「内建閃光燈」模式下拍攝,而另一 張是在ASR模式下拍攝。
	- [連拍] : 連續拍攝影像,直到釋放「快門」鍵 爲止。拍攝容量依記憶體容量大小 而定0

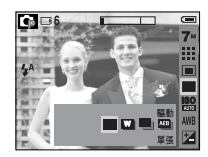

[程式模式]

- [AEB] : 以不同曝光値連拍三張照片:標準 曝光(0.0EV)、短暫曝光 (-1/3EV)和過度曝光(+1/3EV)。

## ISO

- ISO:您可以在拍照時選擇ISO感光度。 相機的速度或特定感光度依ISO數字分級。
	- AUTO

:相機的感光度隨照明値和拍攝物亮度等變數自 動變更。

- 80,100,200,400,800,1000
	- : 在照明値相同的環境中您可以增加ISO感光度以 提升快門速度。不渦,在高亮度下,影像可能會渦

度飽和。値愈高相機的感光度愈高,因此相機在較暗情況下的拍照能力愈強。 不渦,値增加時,影像中的雜訊層級也會增加,這將使影像顯得較粗糙。

**6**

le

ISO ISO ISO ISO ISO ISO ISO ISO

自動

86

...<br>Z

\* S630:您可選擇 ISO80,100,200,400。

## 資訊

- 高解析度與高畫質的照片將增加檔案的保存時間,從而延長待機時間。
- ●「智慧拍攝」僅可用於S730的ASR模式下。
- 若選擇[連拍]或[AEB]子功能表,閃光燈會自動關閉。
- 如果記憶體中少於三張圖片,就不可使用AEB拍攝。
- 進行AEB拍攝時,最好使用三腳架,因爲保存影像檔案的時間較長,且相機震 動可能會產生模糊。

白平衡

- 白平衝控制能讓您調整色彩,使色彩顯得更自然。 除AWB功能表外您只能選擇[負片效果]功能表。
	- 自動 : 相機會根據周遭照明情況,自動 選擇滴當的白平衝設定。
	- 太陽光 : 適用於在戶外拍照0
	- 陰天 : 滴用於在陰天多雲時拍照。
	- 日光燈高 | 第 : 適用於在三路太陽光型日光燈 光照下拍照0

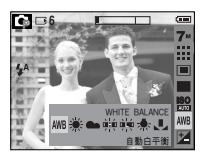

- 日光燈低 诗: 適用於白色日光燈光照下拍照。
- 燈泡 : 用於在燈泡(標准日光燈泡)光照下拍照。
- 自訂 | | | | 使用者可以根據照明情況設定白平衝。

不同照明情況可能會導致影像的色彩偏差。

- 使用「自訂白平衡」 白平衝設定可能隨拍照環境的不同而稍有差異。 你可以設定自訂白平衝,以選擇最適合指定拍攝環境的白平衝設定。
	- 1. 選擇白平衡的「自訂」(■■)功能表,並在相 機前放一張白紙,這樣 LCD 顯示器只會顯示 白色。

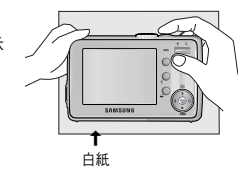

- 2. OK鍵:選擇先前的自訂白平衡。 快門鍵:儲存新的自訂白平衝。
	- 從下一張照片開始,
		- 拍攝將套用自訂白平衝值。
	- 在覆寫使用者已設定的白平衝之前,該設定會其續生效。

## 曝光補償

- ■相機可根據周圍照明情況,自動調整曝光値。 你也可使用+/-鍵來選擇曝光値。
- 補償曝光
	- 1. 按+/-鍵,然後使用「向上」和「向下」鍵選擇補償 曝光圖示(2)。 接著會出現曝光補償功能表列(如圖所示)。

2. 使用「向左」/「向右」鍵來設定想要的曝光補償 因子0

- 3. 再按一次 Fn 鍵°相機將保存已設定的値,並 關閉「曝光補償」設定模式。若變更曝光値,曝光 指示標誌(Z)將顯示在LCD顯示器下方。
- ※ 負曝光補僧値會降低曝光。

請注意,正曝光値會增加曝光,LCD顯示器會顯示白色,或可能拍不出的好照片。

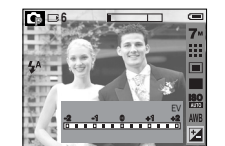

## 啓動播放模式

- 若相機中插有記憶卡,則所有相機功能只能套用到記憶卡。
- 若相機中未插有記憶卡,則所有相機功能只能套用到内部記憶體。
- 按「電源」鍵開啓相機後,按一次「播放模式」鍵可切換至「播放」模式,再按一次該 鍵可切換至「錄製」模式。
- 您可以使用「播放模式」鍵開啓相機電源。相機會開啓並進入播放模式。再按一次 「播放模式」鍵可關閉相機。
- 您可以使用相機上的按鍵和LCD顯示器來設定「播放模式」功能。

● 播放靜態影像

1. 按「播放模式」鍵( 0 )可選擇「播放」模式。

2. LCD 顯示器上將會顯示記憶體上最後一 張影像。

3. 按「向左」/「向右」鍵選擇想要播放的影像。 ※ 按住「向左」或「向右」鍵可快進影像播放。

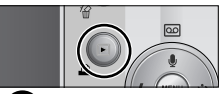

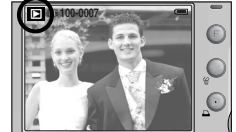

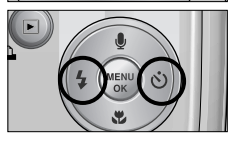

# 啓動播放模式

- 靜音模式:即使您可能已將蜂鳴器和啓動聲音設爲「開啓」,也請按住「播放 模式」鍵超過3秒鐘,可將這些設定變更爲「關閉」。
- 在「播放模式」下輕按「快門」鍵,可切換目前的模式到拍攝模式。
- 短片擷取功能:從短片中擷取靜態影像。 頭片 画 短片擷取功能:從短片中擷取靜態影像。
	- 加何拍攝短片

步驟1-3的程序與播放短片相同。

- 4. 在播放短片時,按「播放/暫停」鍵。然後按E鍵。
- 5. 暫停的短片會以新的檔案名稱儲存。
- ※ 被擷取的短片檔案的影像大小會和原始短片一 樣。(640x480,320x240)

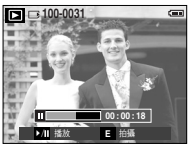

[暫停]

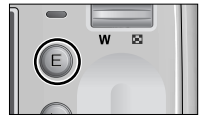

[按E鍵]

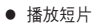

步驟1-2的程序與播放靜能影像相同。

- 3. 選擇想要播放錄製好的短片,然後使用「播放與暫 停」鍵來播放0
	- 若要暫停播放短片檔案,請再按一次「播放與暫 停 鍵。
	- 再按一次「播放與暫停」鍵後,相機會重新播放 短片檔案。
	- 若要在播放時倒轉短片,請按「向左」鍵。若要快 進短片,請按「向右」鍵。
	- 若要停止短片的播放,請按「播放與暫停」鍵, 然後按「向左」或「向右」鍵。

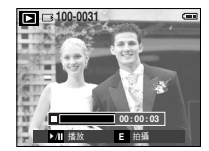

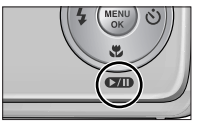

# 啓動播放模式

● 播放已錄製的語音

步驟1-2的程序與播放靜能影像相同。

- 3. 選擇想要播放錄製好的錄音檔案,然後使用「播 放與暫停」鍵來播放錄音檔案。
	- 若要暫停播放錄音檔案,在請播放時,再按一 次「播放與暫停」鍵。
	- 若要恢復語音檔案的播放,請按「播放與暫停」 鍵0
	- 若要在播放時倒轉語音檔案,請按「向左」鍵。 若要快進語音檔案,請按「向右」鍵。
	- 若要停止語音檔案的播放,請按「播放與暫停」鍵,然後按「向左」或「向右」鍵。

# LCD顯示器指示標誌

■ 當您選擇[OSD資訊]功能表的[全部資訊]時,LCD顯示器會顯示有關目前顯示影 像的拍攝資訊。

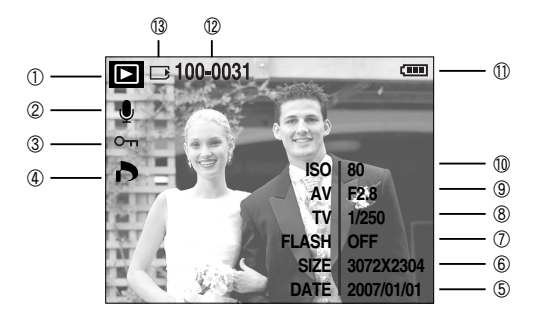

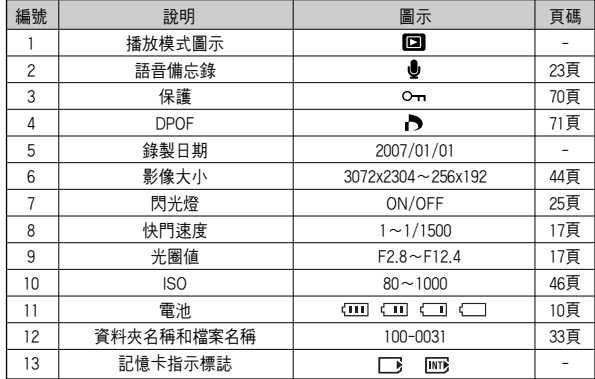

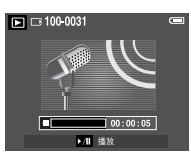

■ 在「播放」模式下您,可以使用相機上的鍵,方便地設定「播放」模式功能。

## $\sqrt{m}$ 縮略圖 $(\blacksquare)$ 」/「放大 $(\mathbf{Q})$ 」鍵

- 您可以檢視多張影像,放大所選的影像,裁剪並儲存影像中的選定區域。
- 縮略圖顯示
	- 1. 在全螢幕上顯示影像後,請按「縮略圖」鍵。
	- 2. 縮略圖顯示會醒目提示,選擇縮略圖模式時所顯示的 影像。
	- 3. 按5功能鍵移到想要的影像上。
	- 4. 若要單獨檢視某張影像,請按「放大」鍵。

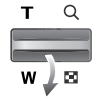

# 使用相機上的按鍵設定相機  $\left( \begin{array}{c} - \sqrt{m} & \sqrt{m} \\ - \sqrt{m} & \sqrt{m} \end{array} \right)$

- 影像放大
	- 1. 選擇要放大的影像,然後按「放大」鍵。
	- 2. 按5功能鍵可検視影像的不同部分。
	- 3. 按「縮略圖」鍵後,會縮放回影像原始大小的尺寸。
		- 您可检杏LCD顯示器左上角顯示的影像放大指 示標誌,以辨別所題示的影像是否放大。(若影 像沒有放大,相機不會顯示指示標誌。) 您也可 以検杏放大的區域。
		- 無法放大短片和檔案。
		- 若影像放大後,書質可能會降低。

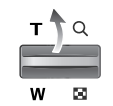

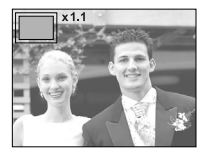

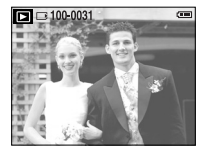

[正常顯示模式]

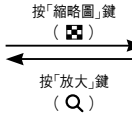

反白的影像

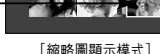

 $\boxed{P}$   $\boxed{=}$  100-003

 $\lceil$ 縮略圖( $\blacksquare$ ),  $\lceil$ 放大( $\blacksquare$ )

- 最大放大率與影像大小成比例。
- S730

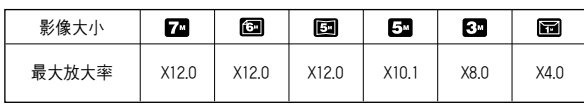

- S630

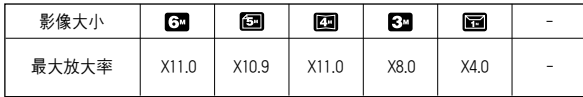

- 修剪:您可以擷取想要的影像部分並單獨儲存。
	- 1. 選擇要放大的影像,然後按「放大」鍵。按「功能表」 鍵後會顯示訊息。
	- 2. 按「向左」「向右」鍵選擇想要的子功能表,然後按 OK鍵0
		- [是]:修剪後的影像將以新的檔案名稱進行保 存並顯示在LCD顯示器上。
		- [否]:修剪功能表將消失。

※ 若記憶體空間不足以儲存已修剪的影像,則無法進行影像修剪。

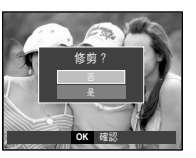

語音(  $\bigcirc$ )備忘錄/向上鍵

- 在LCD顯示器上顯示功能表時,按「向上」鍵可將功能表游標向上移。
- 在LCD顯示器上未顯示功能表時。您可在儲存的靜能影像上新增音訊。

## ● 新增語音備忘錄至靜態影像

- 1. 按「向左」/「向右」鍵選擇想要新增聲音的影像。
- 2. 按「語音備忘錄」鍵( )會顯示語音備忘錄指示 標誌。相機已準備好錄製語音備忘錄。

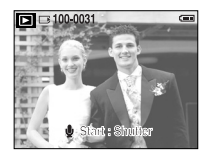

- 3. 按「快門」鍵開始錄製,可爲靜態影像錄製10秒鐘 的語音。錄製語音時會顯示錄製狀態窗口,加右 圖所示0
- 4. 再按一次「快門」鍵可停止錄製。

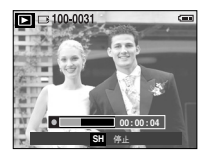

語音 $(\bigcirc$ )備忘錄/向上鍵

- 5. 錄製完成語音備忘錄後,LCD顯示器會顯示 ( ↓ )圖示。
	- 不能在短片和語音錄製檔案上錄製語音備 忘錄0
	- 當舅和相機(麥克風)的間距爲40公分時,錄音 效果最佳0
	- 語音備忘錄將以WAV格式儲存,但是檔案名稱 與相對應的靜態影像相同。
	- 若在已儲存語音備忘錄的靜態影像中新增語音備忘錄,會刪除現有的語音 備忘錄。

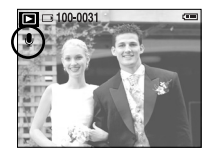

# 播放與暫停鍵( **■ )/向下**鍵

- 在「播放」模式下,播放與暫停鍵/向下鍵的運作方式如下:
	- 若已顯示功能表

請按「向下」鍵從主功能表移到子功能表,或將子功能表游標下移。

- 若正在播放帶有語音備忘錄,語音檔案或短片的靜能影像。 在「停止」模式下:播放帶有語音備忘錄,語音檔案或短片的靜態影像。 播放中 : 暫時停止播放。 在「暫停」模式下: 恢復播放。

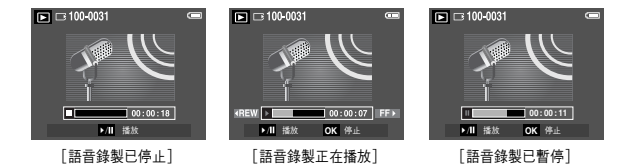

## 特效(E鍵):調整大小

- 變更已拍攝影像的解析度(大小)。選擇[使用者影像]( 2、)將影像儲存爲開機 影像。調整大小後的影像將會有新的檔案名稱。
	- 1. 按「播放模式」鍵,然後按E鍵。
	- 2. 按「向左」/「向右」鍵選擇「調整大小]( ] )功能 表標籤0
	- 3. 按「向上」/「向下」鍵選擇想要的子功能表,然後 按OK鍵。

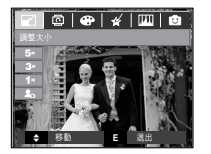

 $-$  S630

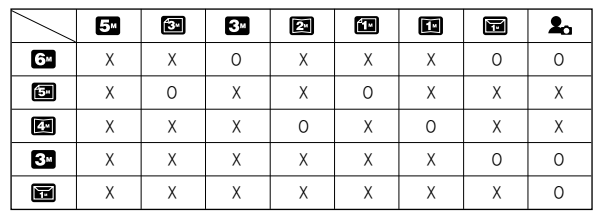

- 尺寸較大的影像可調整爲尺寸較小的影像,但反之則不行。

- 僅可調整JPEG影像的大小。短片(AVI)、語音錄製(WAV)檔案的大小無法調整。
- 您只能變更解析度以JPEG4:2:2 格式壓縮的檔案。
- 調整大小後的影像將會有新的檔案名稱。[使用者影像]影像並不是儲存在記憶卡 上,而是儲存在內部記憶體上。
- 若已儲存新的使用者影像,將會刪除之前儲存的使用者影像。
- 若記憶體容量不足以儲存調整大小後的影像,則LCD顯示器上將顯示[記憶體已 滿! 訊息,並且不會儲存調整大小後的影像。
- 影像調整大小類型
- S730

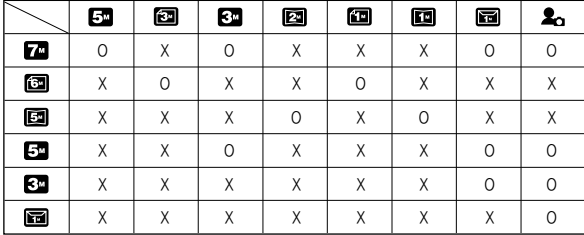

## 特效(E鍵): 旋轉影像

- 您能以各種角度旋轉儲存的影像。一日旋轉的影像播放完後,將會切換回至原始 狀態0
	- 1. 按「播放模式」鍵,然後按F鍵。
	- $2.$  按「向左」「向右」鍵選擇「旋轉」( $\Box$ ) 功能表標籤。
	- 3. 按「向上」/「向下」鍵選擇想要的子功能表。

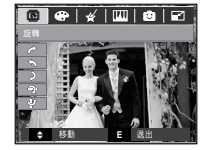

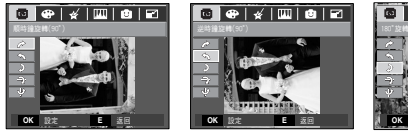

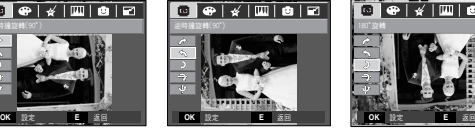

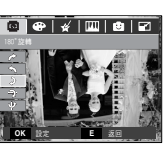

**←** :順時鐘旋轉(90°)] :以順時針方向旋轉影像

[ → :逆時鐘旋轉(90°)] :以逆時針方向旋轉影像

[ ) :180° 旋轉] :旋轉影像180度

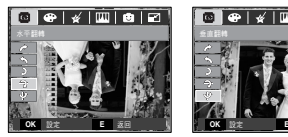

[ 今 :水平翻轉] :水平旋轉影像

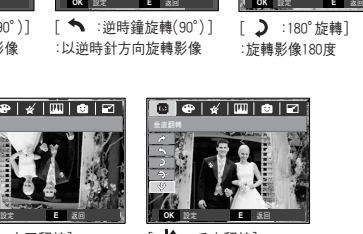

[  $↓$  : 垂直翻轉] :垂直旋轉影像

4. 按OK鍵。會顯示旋轉後的影像,同時功能表會消失。

※ 若在LCD顯示器上顯示旋轉後的影像,影像的左右兩側可能出現空白空間。

特效(E鍵):色彩

- 使用此鍵可以在影像上加入特效。
	- 1. 按「播放模式」鍵,然後按E鍵。
- 2. 按「向左」/「向右」鍵選擇( : )功能表標籤。

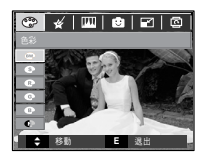

- 3. 按「向上」/「向下」鍵選擇想要的子功能表,然後按OK鍵。
	- $\text{CD}$ : 以黑白色調儲存已拍攝的影像。
	- : 以復古色調儲存已拍攝的影像 (黃棕色的漸層色調)。
	- $\bullet$ : 以紅色調儲存已拍攝的影像。
	- $\bigodot$ : 以綠色調儲存已拍攝的影像。
	- $\bigodot$ : 以藍色調儲存已拍攝的影像。
	- $\bigoplus$ : 在負片模式下儲存影像。
	- $\bigodot$ : 以設定的RGB色調儲存已拍攝的影像。

4. 以新檔名另存已變更的影像。

特效(E鍵):色彩

■ 自訂色彩:您可以變更影像的R(紅),G(綠)和B (藍)値0

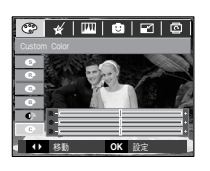

- 向上/向下鍵:選擇 R/G/B - 向左/向右鍵:變更色彩値

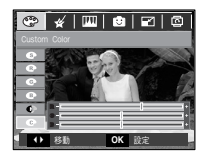

特效(E鍵):特殊色彩

## 彩色濾光片

- 使用該功能表可將影像的色彩資訊(除紅色、藍色、綠色和黃色外)變更爲黑色和 白色。
	- 1. 按「向上」「向下」鍵選擇( $\bigoplus$ )。

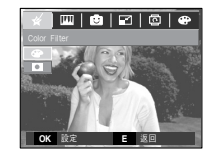

2. 按OK鍵,即可以新檔名另存影像。

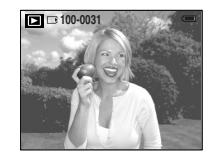

# 特效(E鍵):特殊色彩

## 色彩遮壻

● 使用此功能表可選擇您要突顯的部分,並將影像的其他部分設爲黑白色。

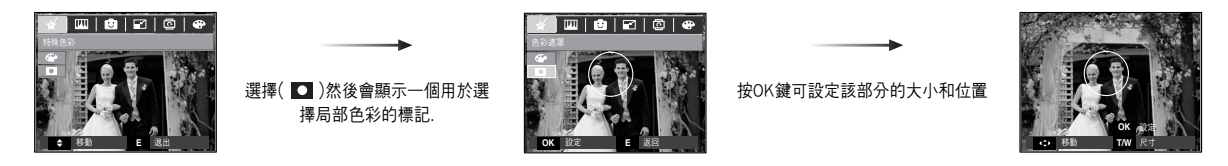

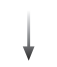

廣角/望遠鍵:變更局部大小

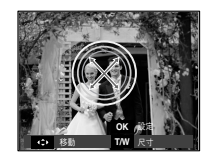

5 功能鍵:變更位置

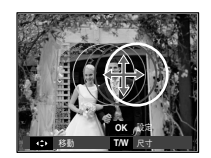

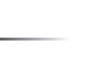

按OK鍵即可以新檔名另存檔案

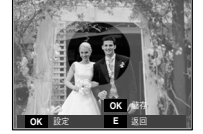

按兩下OK鍵會顯示色彩遮壻影像

最終影像

**100-0031**

## 特效(E鍵):影像編輯

- 1. 按「播放」鍵,然後按E鍵。
- 2. 按「向左」/「向右」鍵選擇( | ) 功能表標籤。
- 亮度控制:可變更影像的亮度。
	- 1. 按「向上」「向下」鍵選擇 ☆ .然後會顯示選擇 亮度的列0
	- 2. 按「向左」「向右」鍵變更亮度。
	- 3. 按OK鍵,即可以新檔名另存影像。

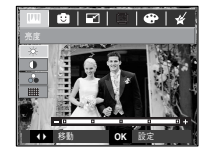

- 飽和度控制:可變更影像的飽和度。
	- 1. 按「向上」「向下」鍵選擇 。。然後會顯示選擇 飽和度的列0
	- 2. 按「向左」/「向右」鍵變更飽和度。
	- 3. 按OK鍵,即可以新檔名另存影像。

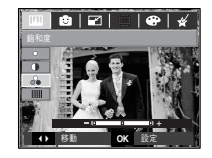

- 雜訊效果:您可在影像上加入雜訊,讓影像有老舊相片的效果。
	- 1. 按「向上」「向下」 / 鍵選擇 0 2. 按OK鍵,即可以新檔名另存影像。

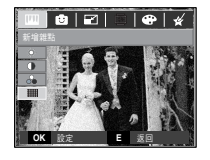

- 對比度控制:可變更影像的對比度
	- 1. 按「向上」「向下」鍵選擇 ,然後會顯示選擇 對比度的列。
	- 2. 按「向左」/「向右」鍵變更對比度。
	- 3. 按OK鍵即可以新檔名另存影像。

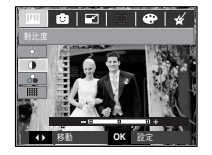

特效(E鍵):遊戱

在以下情況下可選擇「遊戱」功能表:S730-7M/6M/3M/1M影像大小/S630-6M/3M/1M影像大小

## 賓通

■ 您可以在影像上加入文字方塊,讓影像更有卡通效果。

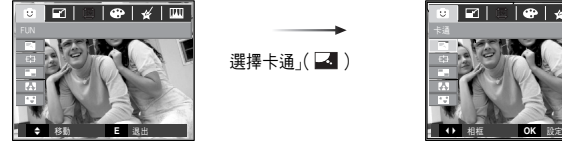

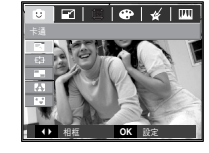

將顯示卡通框

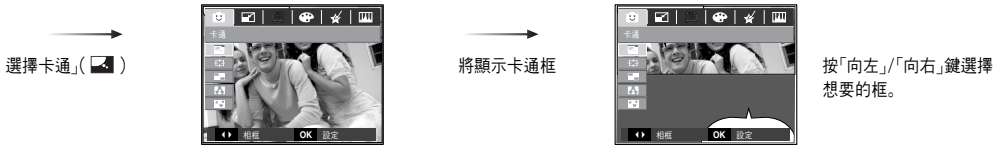

想要的框。

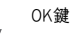

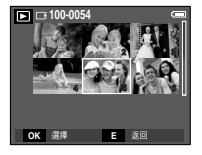

按兩下OK鍵

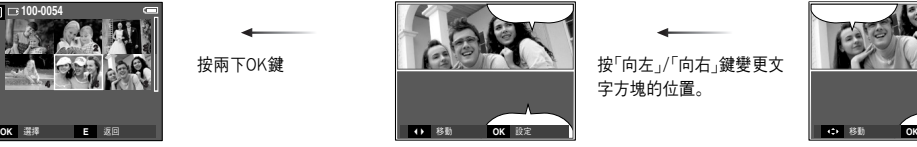

字方塊的位置。

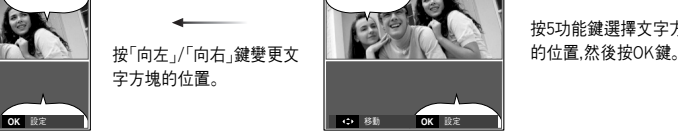

按5功能鍵選擇文字方塊

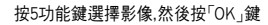

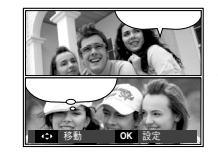

按5功能鍵選擇影像的位置(向上/向下/向左/向右 鍵)和文字方塊的位置(向左/向右鍵),然後按兩下 「OK」鍵以新檔名另存變更的影像

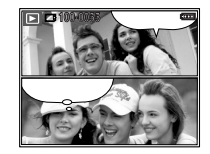

- 儲存卡通影像前,可變更所選的影像
	- 1. 按+/-鍵將依序刪除影像。
	- 2. 按OK鍵可選擇影像。

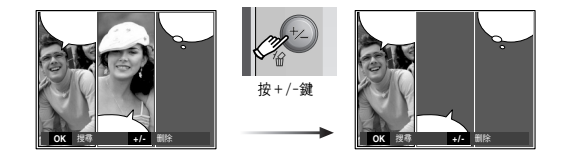

- 3. 選擇想要的影像後,按OK鍵以新檔名儲存影像。
- ※ 卡通影像的大小固定爲。

## 預設對焦係

■ 您可以將拍攝物從背景中突顯出來。拍攝物會清晰對焦,而其他區域會失焦。

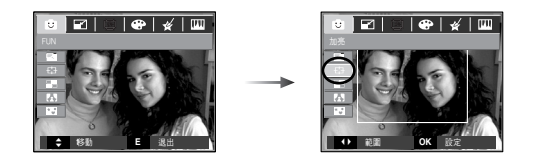

## 按「向左」「向右」鍵選擇想要的對焦框然後按OK鍵。

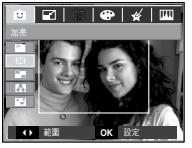

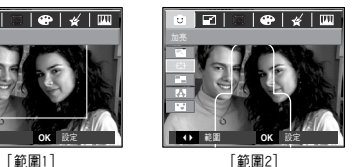

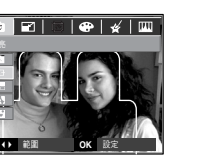

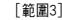

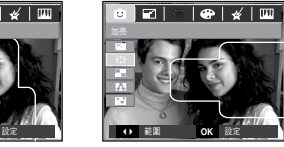

[範圍3] [範圍4]

- 移動和變更對隹框 選擇「範圍」功能表後,可變更對焦框。
	- 1. 按「向左」/「向右」鍵選擇對焦框,然後按OK鍵。
	- 2 按 5 功能鍵可移動對隹框的位置。
	- 3. 按OK鍵會以新檔名另存檔案。

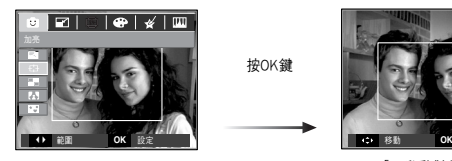

按OK鍵

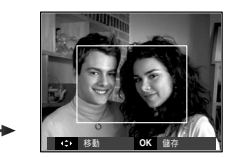

[已啓動對焦係]

按5功能鍵

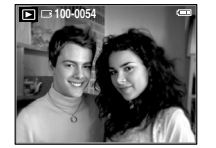

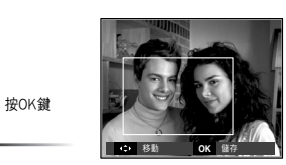

[變更對焦係位置後]

※ 預設對隹框中新增的影像大小固定爲1M。

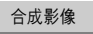

■ 您可以將2至4張不同影像結合成同一張靜態影像。

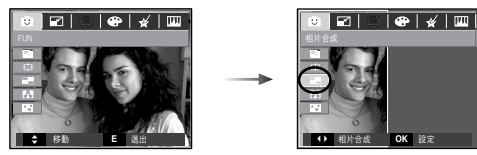

按「向左」/「向右」鍵選擇想要的功能表,然後按OK鍵。

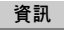

● 如果在編輯影像時按「播放模式」鍵或半按「快門」鍵,則會執行各自的相機 工作模式。

※ 選擇2張影像合成拍攝

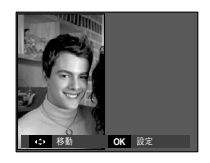

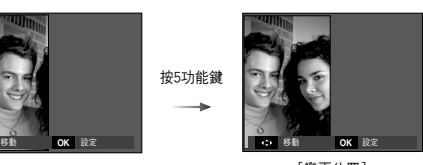

[變更位置]

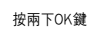

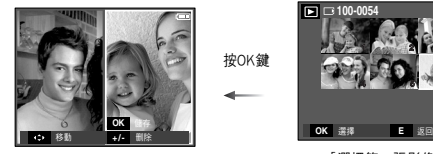

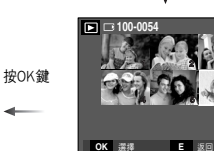

[選擇第二張影像]

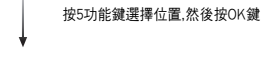

لمنابذ

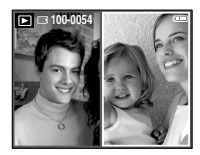

[最終影像]

● 選擇最後的合成影像前,您可以變更局部的合成影像。

1. 按+/-鍵,將刪除前一張影像。

2. 按OK鍵,然後您可以選擇一張新影像。

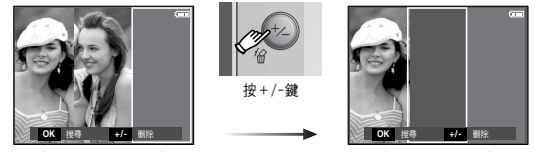

[選擇第三張影像前]

[回到第二張影像]

3. 按OK鍵可再選擇影像一次。

※ 僅限於S630:合成影像的大小固定爲1M。

## 相框 ┃ 按「向左」/「向右」鍵選擇想要的子功能表,然後按OK鍵以新檔名儲存影像。

- 您可爲要拍攝的靜態影像加入9種類似相框的邊框。
- 在已儲存的使用「相框」功能表拍攝的影像上,不會列印「日期與時間」資訊。

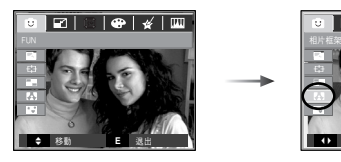

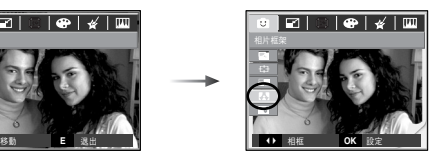

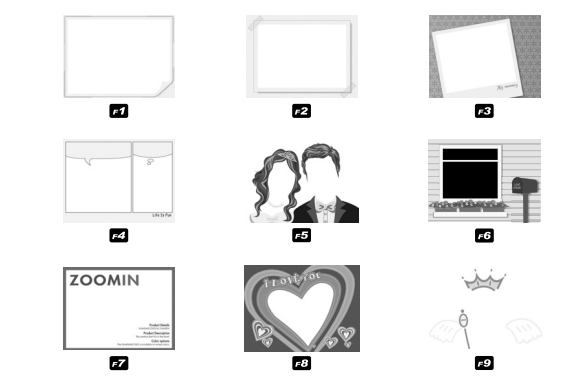

※ 僅限於S630:相框影像的大小固定爲1M。

## 標籤

● 您可在影像上新增各種標籤。

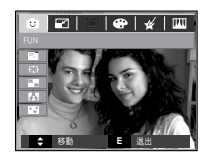

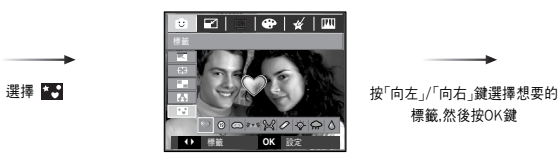

標籤,然後按OK鍵

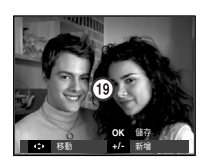

按5功能鍵選擇標籤位置

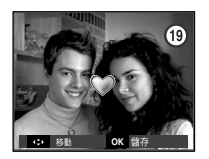

按「向左」/「向右」鍵選擇其他標 籤,然後按OK鍵

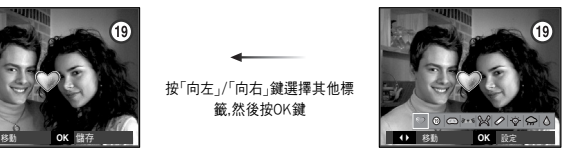

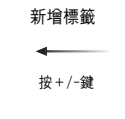

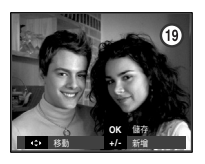

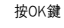

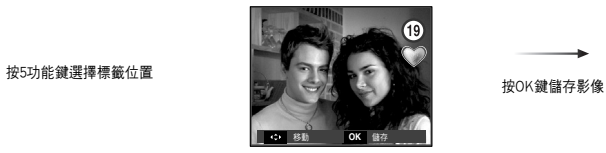

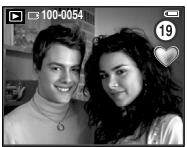

※ 帶有新增標籤的影像的大小固定爲1M。

 $(64)$ 

# 删除( 备)鍵

- 這會刪除儲存在記憶體上的影像。
- 在「播放」模式下删除影像
	- 1. 按'向左」/'向右」鍵選擇想要删除的影像,然後按 「删除」( ´fǔ )鍵。

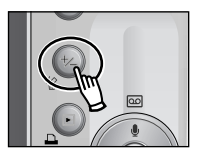

- 正在刪除多張影像 T鍵:確認是否要刪除影像

向左/向右鍵:選擇刪除的影像

選擇影像後,按OK鍵

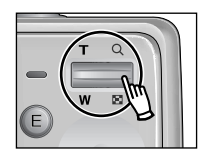

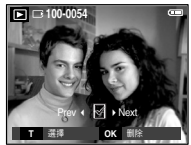

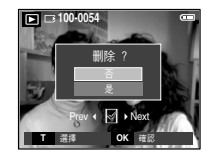

2. LCD顯示器上將顯示右圖所示的訊息。

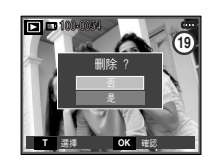

- 正在刪除顯示的影像

按「向上」「向下」鍵選擇想要的子功能表,然後按OK鍵

若選取[否]:取消刪除

若選取[是]:刪除顯示的影像

若選取[否]:取消刪除 若選取[是]:刪除所選的影像

# 删除( 备 )鍵

- 在「縮略圖」模式下刪除影像。
	- 1. 使用「向上」「向下」 / 「向左」 / 「向右」 / 鍵選擇想要刪除的影像,然後按  $\lceil$ 删除 $($   $\hat{G}$   $)$ 鍵
	- 2. LCD顯示器上將顯示如下圖所示的訊息。
	- 3. 按「向左」/「向右」鍵選擇想要的子功能表值,然後按OK鍵。
		- 若選取[否]: 取消「删除影像」。
		- 若選取[是]: 删除所選的影像。

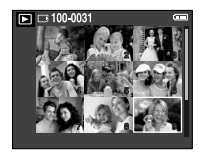

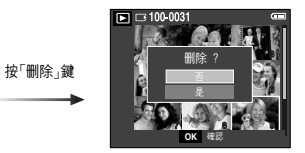

## 資訊

● 在相機删除影像前,您應該將想要保留的影像保護或下載到電腦。

印表機( )鍵

■ 在將相機連接到PictBridge印表機後,您可以使用此鍵列印影像。

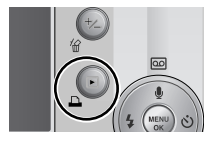

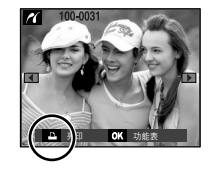

# 向左/向右/功能表/OK鍵

- ■「向左」/「向右」/「功能表」/OK鍵啓動如下。
	- 「向左」鍵 :當功能表顯示時,按下「向左」鍵以選擇游標左邊的功能表標籤。 當功能表不顯示時,按下「向左」鍵以選擇上一張影像。
	- 「向右」鍵 :當功能表顯示時,按下「向右」鍵以選擇游標右邊的功能表標籤, 或移到二級功能表。當功能表不顯示時,按下「向右」鍵以選擇下 一張影像。
	- 「功能表」鍵 : 按「功能表」鍵時,LCD 顯示器上會顯示播放模式功能表。再按此 鍵」CD會回到初始顯示。
	- OK鍵 : 當LCD顯示器上顯示功能表時,OK鍵用於確認使用5功能鍵所修 改的資料。

## 使用LCD顯示器設定播放功能

■ 使用LCD顯示器可以變更「播放」模式功能。在「播放」模式中,按「功能表」鍵可在 LCD顯示器上顯示功能表。在「播放」模式中可設定的功能表如下。設定播放功能 表之後拍攝影像,請按「播放」模式鍵或「快門」鍵。

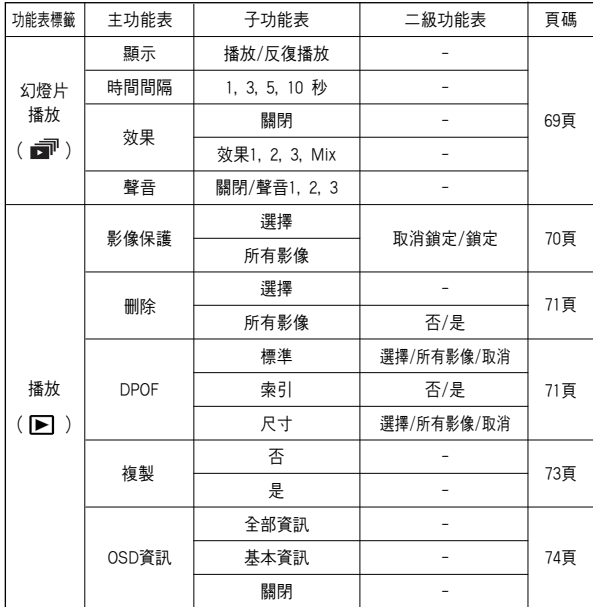

# 使用LCD顯示器設定播放功能

■ 使用USB纜線連接相機與PictBridge支援的印表機(直接連接相機,另購)時,可用 此功能表。

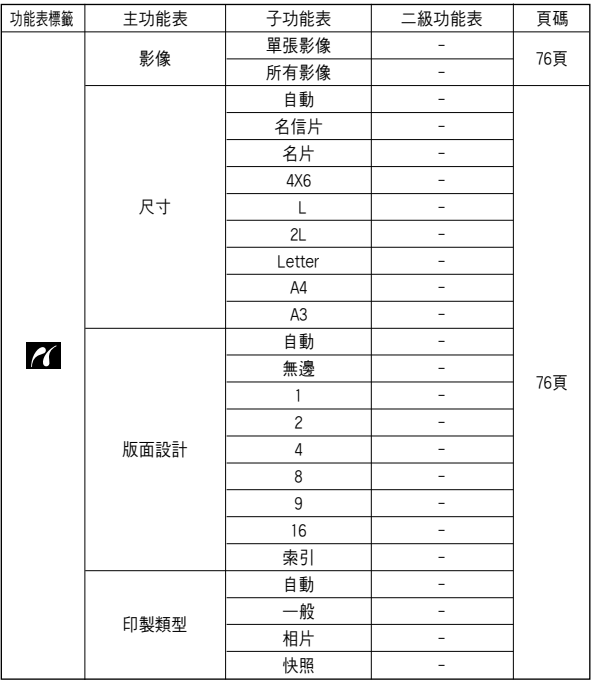

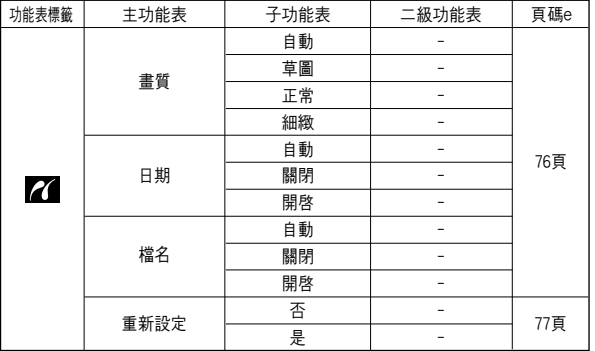

※ 功能表常有變更,恕不另行通知。

# 啓動幻燈片播放(二)

- 相機可依預設的時間間隔連續顯示影像。 您可以連接相機到外部顯示器,來觀看幻燈片播放。
	- 1. 按「播放」模式鍵,然後按「功能表」鍵。
	- 2. 按「向左」「向右」鍵,然後選擇「幻燈片播放]功能表。
- 啓動幻燈片播放:僅可在[顯示]功能表中啓動幻燈片播放。
	- 1. 使用「向上」「向下」鍵選擇[顯示]功能表,然後按 「向右」鍵。
	- 2. 按「向上」「向下」鍵,可選擇想要的子功能表。 [播放] : 在播放宗一個循環後會自動關閉。 [反復播放]:直至取消前會重復播放幻燈片。
	- 3. 按OK鍵會開始啓動幻燈片播放。
		- 若要在播放時暫停幻燈片播放,請再按一次「播 放與暫停」鍵。
		- 再按一次「播放與暫停」鍵,將重新啓動幻燈片播放。
		- 若要停止幻燈片播放,請按「播放與暫停」鍵,然後按「向左」或「向右」鍵。
- $F = 14147$ 顯示 時間間隔 ▶ 反復播放 效果 聲音 **THE 返回 OK 設定**
- 設定播放時間間隔:設定幻燈片播放的時間間隔。
	- 1. 按「向上」「向下」鍵選擇「時間間隔1子功能表,然 後按「向右」鍵。
	- 2. 使用「向上」「向下」鍵選擇想要的時間間隔。 3. 按OK鍵可儲存配置。

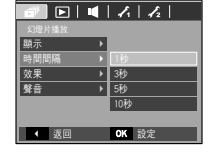

## 資訊

- 載入時間取決於影像大小與書質。
- 播放幻燈片時,僅顯示「短片」檔案的第一張書面。
- 播放幻燈片時,不會顯示語音錄製檔案。

# 啓動幻燈片播放(二)

- 配置幻燈片播放果:幻燈片播放時,可使用獨特的螢幕效果。
	- 1. 按「向上」/「向下」鍵選擇「效果]子功能表,然後按 「向右」鍵。
	- 2. 使用「向上」/「向下」鍵選擇效果的類型。
		- [關閉] : 正常顯示0
		- [效果1] : 緩慢顯示影像。
		- [效果2] : 影像從中央向外緩慢顯示0
		- [效果3]:影像從左上角移入。
		- $[MIX]$  : 影像不規則移動。
	- 3. 按OK鍵來確認該設定。

- 設定B.G.M (背景音樂):設定幻燈片的播放音樂。
	- 1. 按「向上」/「向下」鍵選擇「聲音]子功能表,然後按 「向右」鍵。
	- 2. 使用「向上」「向下」鍵選擇想要的音樂。

3. 按OK鍵可儲存配置。

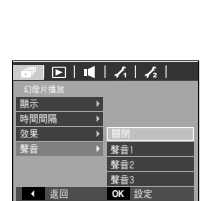

顯示 時間間隔 效果 聲音

D<br>D | 效果2<br>D | 效果2 效果3  $\frac{300}{\text{MHz}}$ 

 $\overline{E}$ 

**OK 設定** 

播放 $(\Box)$ 

## 保護影像

OK鍵。

- : 此功能可用於避免意外刪除特定影像(銷定)。 也可用於解除保護原先受保護的影像(解除銷定)。
- 1. 使用「向上」「向下」 / 鍵選擇[影像保護]功能表標 籤。然後按「向右」鍵。
- $F = 1477$ 影像保護 ▶ <mark>選擇</mark><br>影像保護 <mark>▶</mark> 所有 끄기 所有影像 DPOF 複製  $\cdot$ OSD 資訊 **T + 返回 OK 設定**

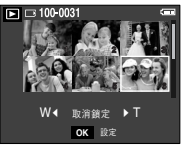

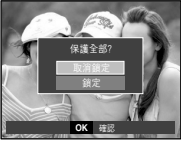

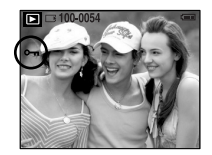

2. 按「向上」「向下」 / 鍵選擇想要的子功能表,然後按 [選擇] : 顯示要保護/解除保護的影像的選擇 視鎖0

- 向上/向下/向左/向右:選擇影像
- 變焦廣角/望遠鍵:保護/解除保護影像
- OK鍵 : 會儲存舅所做的變更, 日功能表會消失。
- [所有影像] : 保護/解除保護所有已儲存的影像
- 若影像已受保護,LCD顯示器上會顯示保護圖示。 (未受保護的影像無指示標誌)
- 影像在「刪除」模式下是無法刪除, **但仍可格式化。**

# 播放(图)

#### 刪除影像 資訊

- 1. 使用「向上」「向下」鍵選擇「删除]功能表標籤。 然後按「向右」鍵。
- 2. 按「向上」「向下」 / 鍵選擇想要的子功能表,然後按 OK鍵。
	- [選擇]:顯示要删除的影像的選擇視窗。
	- 向上/向下/向左/向右:選擇影像。
	- 變焦望遠鍵:選擇要刪除的影像。(√標記)
	- OK鍵:按OK鍵可顯示確認訊息。選擇[是]功能 表,再按OK鍵以刪除標記的影像。
	- [所有影像] : 顯示確認視窗。選擇[是]功能表,再 按OK鍵以刪除所有未受保護的影 像。若無受保護的影像,會刪除所有 影像並顯示[無影像!]訊息。
- 3. 删除後,螢幕會變換到播放模式螢幕。

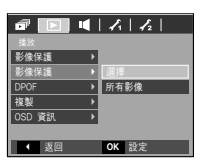

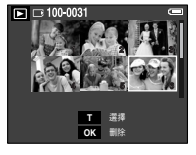

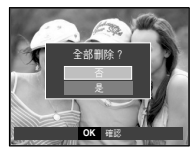

● 將會刪除DCIM子資料夾中未受保護的檔案(所有儲存在記憶卡上的檔案)。 請注章,這會永久刪除未受保護的影像。刪除前,應將重要的照片儲存在電腦 上。開機影像與「外觀」影像儲存在相機的內部記憶體中(即,不在記憶卡上)。 即使刪除記憶卡上的所有檔案,也不會刪除這些檔案。

### DPOF

- ■您可以使用DPOF(數位列印順序格式),在記憶卡的MISC資料夾上嵌入列印資訊。 譯擇要列印的圖片和列印張數。
- ■播放有DPOF資訊的影像時」CD顯示器上會顯示DPOF指示標誌。然後,您可以在 DPOF印表機上或日益增多的相片沖洗店列印相片。

■此功能不適用於「短片」和「語音錄製」檔案。

■當廣角影像以廣角印刷列印時,影像左右兩邊8%的區域可能無法列印。 當您列印影像時,情檢查印表機是否支援廣角影像列印。當您在相片沖洗店列印 影像時,請要求影像以廣角影像列印輸出(有些相片沖洗店可能不支援廣角尺寸 0 的列印輸出)
播放(图)

- 標準:此功能允許您在已儲存的影像上,嵌入列印數量的資訊。
	- 1. 使用「向上」/「向下」鍵選擇「DPOF]功能表標籤。 然後按「向右」鍵。
	- 2. 再按一次「向右」鍵,接著會顯示[標準] 功能表標籤
	- 3. 按「向上」/「向下」鍵選擇想要的子功能表,然後按 OK鍵.
		- [選擇]:顯示要列印的影像的選擇視窗。
		- 向上/向下/向左/向右: 選擇要列印的影像。
		- 變隹廣鱼/望遠鍵: 選擇列印的張數。
		- [所有影像]:配置除短片與語音檔之外的所有照 片的列印張數。
		- 廣角/望遠鍵:選擇列印的張數

[取消]:取消列印設定0

4. 按OK鍵來確認該設定。 如果影像含DPOF說明,則將會顯示出DPOF指示 標誌(♪)。

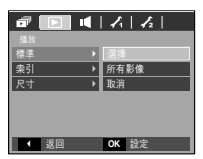

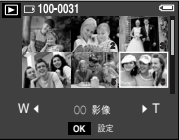

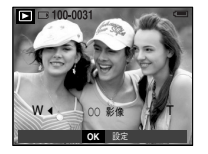

- 索引:按索引類型列印影像 (短片與語音檔除外)。
	- 1. 使用「向上」/「向下」鍵選擇「DPOF]功能表標籤。 然後按「向右」鍵。
	- 2. 再按一次「向右」鍵,接著會顯示[索引] 功能表標籤。
	- 3. 按「向上」/「向下」鍵,可選擇想要的子功能表。 若選取[否]: 取消索引列印設定。 若選取[是]:將以索引格式列印影像。
	- 4. 按OK鍵來確認該設定。

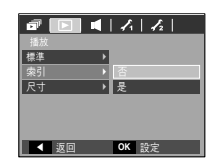

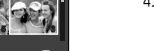

播放(F)

- 列印尺寸:列印記憤體上儲存的影像時,您可以指定列印尺寸。 [尺寸]功能表僅滴用於DPOF1.1相容印表機。
	- 1. 使用「向上」/「向下」鍵選擇「DPOF]功能表標籤。 然後按「向右」鍵。
	- 2. 再按一次「向右」鍵,接著會顯示選擇[尺寸]子功 能表。
	- 3. 按「向上」/「向下」鍵選擇想要的子功能表,然後按 OK鍵0
		- [選擇]:顯示要變更影像列印尺寸的選擇視窗。
		- 向上/向下/向左/向右:選擇影像
		- 變隹廣角/望遠鍵:選擇列印尺寸。
		- OK鍵:會儲存舅所做的變更,

日功能表會消失。

[所有影像]:變更所有儲存影像的列印尺寸。

● 要取消列印作業 依製浩商與印表機型而決定印表機處理的時間長短。

- 廣角/望遠鍵:選擇列印尺寸。
- OK鍵:確認所變更的設置。

[取消]:取消所有列印尺寸的設置。

※ DPOF[尺寸]二級功能表: 取消, 3X5, 4X6, 5X7, 8X10

資訊

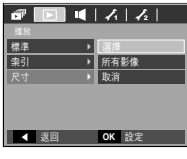

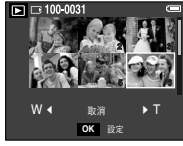

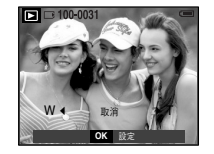

- : 您可使用此功能,將影像檔案、短片和語音錄製檔案複製到記憶卡。
- 1. 使用「向上」「向下」鍵選擇「複製」功能表標籤。然 後按「向右」鍵。
- 2. 按「向上」/「向下」鍵選擇想要的子功能表,然後按 OK鍵。
	- [否]: 取消「複製到記憶卡」。
	- [是]:在 [處理中!]訊息顯示後,將內部記憶 體中儲存的所有影像 短片與錄音檔案 複製到記憶卡。一旦複製完成後,螢幕會回到播放模式。

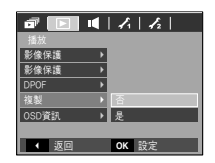

73

複製到記憶卡

# 播放(图)

### 資訊

- 若選擇此功能表時未插入記憶卡,則會顯示[找不到記憶卡!]訊息。
- 若記憶卡上的空間不足,無法複製內部記憶體(16MB)中已儲存的影像,則 [複製]命令將只複製其中部分影像,並且會顯示[記憶體已滿!]訊息。然後, 系統將返回到播放模式。在記憶卡插入相機前,請先確定删除不需要的檔案 以釋放空間。
- 將內部記憶體上儲存的影像利用[複製]功能移到記憶卡時,會在記憶卡上 以下一個數字建立檔案名稱,以免出現重複檔名。
	- 設定[檔案]設定功能表中的[重新設定]時: 會從最後儲存檔案的名稱開始,爲複製的檔案命名 - 設定[圭案]設定功能表中的[連續]時:
	- 會從最後拍攝檔案的名稱開始,爲複製的檔案命名。完成[複製]後,LCD顯 示器上會顯示最後複製的資料夾中的最後儲存的影像

### 「螢幕功能顯示」資訊

: 您可以檢杳有關所顯示影像的拍攝資訊。

- 1. 使用「向上」/「向下」鍵選擇「OSD資訊]功能表標 籤。然後按「向右」鍵。
- 2. 按「向上」「向下」鍵選擇想要的子功能表,然後按 OK鍵。

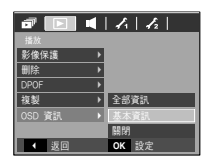

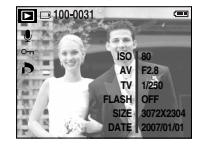

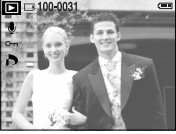

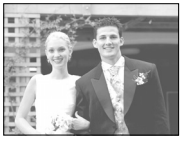

[全部資訊] [基本資訊] [OSD 關閉]

### **PictBridge**

- 您可以用USB纜線將相機連接到支援PictBridge(另購)的印表機,並直接列印已 儲存的影像。短片和語音檔案無法列印。
- 設定相機連接印表機
	- 1 使用USB續線連接相機與印表機。
	- 2. 按「向上」「向下」鍵選擇「印表機」功能表,然後按 OK鍵。

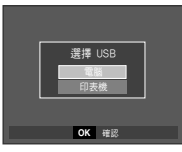

■ 正在連接相機與印表機

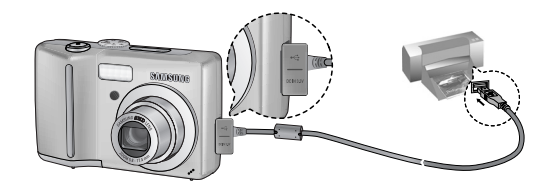

※ [USB]功能表若設定爲[電腦],則在出現[正在連接電腦]訊息時,無法使用USB纜 線連接Pictbridge相容的印表機與相機。此時,按「印表機」鍵可在出現「正在連接 印表機]訊息時連接簡易列印模式。在某些情況下,相機可能無法連接到印表機, 這將取決於印表機的製造商。

■ 簡易列印

在「播放」模式下將相機連接印表機時,您能將圖 片輕易地列印輸出。

- $-$  按下印表機 $($   $\Box$  )鍵 : 目前所顯示的影像會以印表機的預設設置來列 En.
- 按「向左」/「向右」鍵: 選擇上一張/下一張影像。

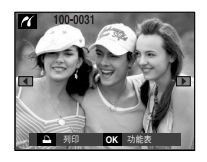

## PictBridge : 影像選擇

- 您可以選擇要列印的影像
- 設定「列印張數」
	- 1. 按「功能表」鍵後,接著顯示[PictBridge]功能表。 2. 使用「向上」/「向下」鍵選擇「影像]功能表,然後按
	- 「向右」鍵。
	- 3. 使用「向上」/「向下」鍵選擇想要的子功能表,然後 按OK鍵使用「向上」/「向下」鍵選擇想要的子功能 表,然後按OK鍵。
		- 選擇[單張影像]或[所有影像]。可以在如下所 示的畫面上設定列印張數。

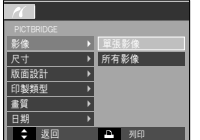

### PictBridge : 列印設定

- 您可以選擇要列印圖片的「紙張大小」、「列印格式」、「紙張類型」、「列印品質」 「列印日期」和「檔案名稱列印」功能表。
	- 1. 按「功能表」鍵後,接著顯示「PictBridge]功能表。
	- 2. 使用「向上」「向下」鍵選擇想要的功能表,然後 按「向右」鍵。
	- 3. 使用「向上」和「向下」鍵選擇想要的子功能表 値, 然後按OK鍵。

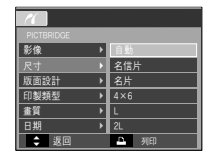

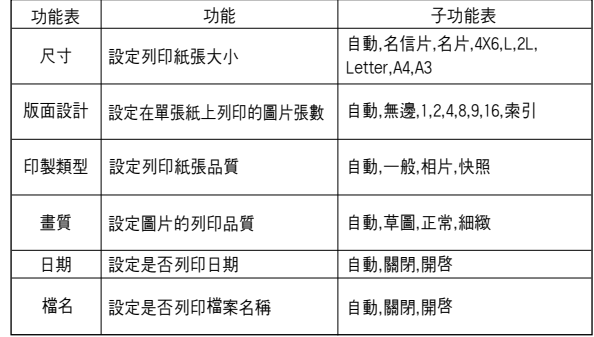

※ 部分印表機不支援某些功能表選項。

不渦,LCD仍會顯示這些功能表,但無法進行選擇。

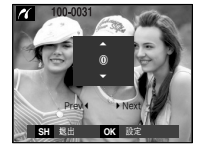

[選擇[單張影像]時]

[選擇[所有影像]時] **OK 設定** 

0

**SH OK**

- 按「向上」/「向下」鍵以選擇列印張數。
- 選擇[單張影像]時:使用「向左」/「向右」鍵選擇另一張影像。選擇另一張影 像後,請選擇其他圖片的列印張數。
- 設定列印張數後,按OK鍵以儲存。
- 按「快門」鍵返回功能表,且不設定列印張數。
- 4. 按下印表機(△)鍵即可列印影像。

### PictBridge : 重新設定

- 初始化使用者變更的配置。
	- 1. 使用「向上」「向下」鍵選擇「重新設定]功能表標 籤。然後按「向右」鍵。
	- 2. 使用「向上」「向下」 / 鍵選擇所需的子功能表値,然 後按OK鍵。

若選擇[否]:不會重設設定。

若選擇[是]:重設所有列印和影像的設定。

※ 預設列印設定依印表機的製造商而有所差異。 加雲有關印表機預設値的資訊,請參閱印表機隨附的使用者指南。

|<br>|版面設計 →<br>|印製類型 → 畵質 重新設定 ▶▌是 日期 建文 返回 列印

## 重要注意事項

請務必遵守下列注意事項!。

- 本機句含精密的雷子裝置。千萬不要在下列場所使用或存放本機。
	- 暴露在溫度和濕氣變化非常大的區域。
	- 暴露在灰鹿漫佈的區域。
	- 暴露在陽光直射的區域或大熱天底下密閉的車中。
	- 磁場很強或震動很厲害的環境。
	- 且有高度爆炸危险性或易燃物的區域。
- 請不要將本機置留在容易受到灰塵 化學物品(加臭樟腦/樟腦丸) 高溫 濕度大 的地方。長時間不打算使用相機時,請將本機保管在以矽膠密封的保護盒中
- 沙粒對相機的損害特別麻煩。
	- 在沙灘或岸邊沙丘或其他有大量沙粒的地方使用像基石,千萬不要讓沙粒掉入 相機中。
	- 否則,可能導致相機故障或永久損壞而無法使用。
- 相機的保管
	- 千萬不要讓相機掉落或受到強列衝撞或震動。
	- 請保護LCD顯示器不要受到撞擊。不要使用本機時,請保管在相機句中。
	- 拍照時,請勿遮住鏡頭或閃光燈。
	- 本機不防水。

切勿用濕手握住或操作相機,以避免危害人身的電擊。

- 若在潮濕場所(如海灘或水池)中使用相機,請防止水或沙子進入相機內部。否 則,可能導致相機故障或永久損壞。

# 重要注意事項

- 在高溫或低溫環境下,可能導致相機故障。
	- 若相機從寒冷環境轉到溫暖潮濕環境下,在相機精密電路上會產生水凝結。 若出現這種情況,請關機,若出現這種情況,請關機並等待至少1小時直到所有 濕氣消失爲止。等待濕氣消失爲止。
- 使用鏡頭的注意事項
	- 若鏡頭受陽光直曬,可能會造成影像感應器的變色和退化。
	- 請小心,不要讓鏡頭表面碰到指紋或外物。
- 若長時間不使用數位相機,會有放雷產生。 因此您如果有一段時間不打算使用相機,最好取出電池和記憶卡。
- 若相機受到雷子干擾,會自動關機以保護記憶卡。
- 相機維護
	- 使用軟刷(可從照相館購買)輕擦鏡頭和LCD組件。若不起作用,可使用鏡頭紙 並搭配鏡頭清潔液。 請使用軟布清潔機身。請勿讓相機接觸到苯、殺蟲劑、稀釋劑等可溶性物質。否 則,可能會損壞相機外殼,並影響相機效能。操作不當會捐壞LCD顯示器。請小心 操作以避免損壞相機,在不使用相機時,請將相機保管在保護句中。
- 請勿嘗試拆卸或修改相機。
- 在某些情況下,靜雷會導致閃光燈閃光。這並非故障,不會損壞相機。
- 上載或下載影像時,靜雷可能會影響資料傳輸。此時,請先斷開並重新連接USB 纜線,然後再嘗試傳輸0
- 在參加重要活動前或旅行前,請檢查,相機是否處於正常狀況。
	- 拍幾張相片以測試相機的狀況並進備額外的雷池。
	- 三星不承擔相機故障的責任。

# 警告指示標誌

■ LCD顯示器上可能會出現多個警告訊息。

### 記憶體錯誤!

- ・記憶卡錯誤
	- → 關閉相機雷源 然後重新開啓
	- → 重新插入記憶卡
	- → 插入記憶卡並格式化(請參閣第36頁)

### 記憶卡已鎖定!

- ・記憶卡已鎖定
- → SD/SDHC記憶卡 : 將防寫保護開關滑向SD記憶卡上方

### 無記憶卡!

- ・未插入記憶卡
	- → 重新插入記憶卡
	- → 關閉相機雷源 然後重新開機

### 無影像!

- ㆍ記憶體中沒有儲存影像
- → 拍照
- → 插入含儲存影像的記憶卡

#### 檔案錯誤!

- … 檔案錯誤
- → 插入記憶卡
- ・記憶卡錯誤
	- → 請聯絡相機服務中心

### 電池電量不足! ㆍ電池電量不足 → 插入新電池。

亮度不足!

- ㆍ在陰暗場所中拍照時
	- → 請在'閃光燈拍攝」模式下拍照。

#### 聯絡服務中心前  $\sim$

■ 請檢查以下事項

### 相機未開啓

- ㆍ電池電量不足
	- → 插入新電池。(第10頁)
- ・插入電池時,正負極方向相反。
	- → 請根據正負極(+/-)標記插入電池

### 相機在使用中,電源突然中止

- ㆍ電池電量已耗盡
	- → 插入新電池。
- ・相機自動關閉。
	- → 重新開啓相機電源。

### 聯絡服務中心前

### 電池電量迅速耗盡

- ㆍ在低溫環境下使用相機
	- → 將相機放置在保暖環境下(即大衣或外套內)日只有在拍照時才取出相機
- 按下「快門」鍵後,相機無法拍照
- ㆍ記憶體容量不足
	- → 請刪除不需要的影像檔案
- ・未格式化記憶卡
- → 插入記憶卡(第36頁)
- ・記憶卡已銷定
- → 請插入新記憶卡
- ・記憶卡已銷定
- → 請參閱[記憶卡被銷住!]錯誤訊息
- ㆍ相機電源已關閉
- → 開啓相機電源
- ㆍ電池電量已耗盡
- $\rightarrow$  插入電池(第10頁)。
- ・插入電池時,正負極方向相反。
- → 請根據正負極(+/-)標記插入電池
- 正在使用相機時,突然停止運作
- ㆍ相機因故障停止運作
	- → 取出/重新插入電池,然後開啓相機

### 影像模糊

- **←拍照時未設定適當的近拍模式** 
	- $\rightarrow$  選擇滴當的近拍模式,以拍攝出清晰的影像。
- ㆍ拍照時超出閃光燈範圍
	- → 拍照時超出閃光燈節圍
- ㆍ鏡頭上有汚漬或灰塵
	- → 清潔錯頭

#### 閃光燈不會閃光

- ㆍ已選擇閃光燈關閉模式
	- → 解除閃光燈關閉模式
- ㆍ相機模式無法使用閃光燈
	- → 請參閣「閃光燈」說明(第25頁)
- 顯示錯誤的日期和時間
- ㆍ未正確設定日期和時間,或相機已採用預設値 → 以正確方式重新設定日期和時間

#### 相機按鍵不可使用

ㆍ相機故障

→ 取出/重新插入雷池,然後開啟相機

#### 記憶卡插在相機中時,出現記憶卡錯誤

· 不正確的記憶卡格式

→ 重新格式化記憶卡

#### 影像無法播放

- 一不正確的檔案名稱(不符合DCF格式)
	- → 請勿變更影像檔案名稱

# 聯絡服務中心前

#### 影像的色彩因原始場景不同而異

- ㆍ白平衡或效果設定不正確
- → 請選擇滴當的「白平衝」和效果

### 影像太亮

- ㆍ曝光過度
	- → 重新設定曝光補償

#### 外部顯示器上無影像

- ㆍ外部顯示器與相機連接不當
- → 請檢杳連接續線
- ·記憶卡中的檔案有錯誤
- → 請插入含正確檔案的記憶卡

### 使用電腦的檔案總管時,不會顯示[卸除式磁碟]檔案

- ㆍ纜線連接不正確
	- → 檢査連接
- ㆍ相機關閉
	- → 開啓相機
- ㆍ作業系統橙非98/98SE/2000/ME/XP/Mac作業系統9.2-10.3.或者,電腦不支援 USB
	- → 在支援USB的雷腦上,安裝Windows 98,98SE, 2000, ME, XP/Mac作業系統9.2  $-10.3$
- ㆍ未安裝相機驅動程式
	- → 安裝[USB儲存器驅動程式]

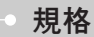

#### ■ 影像感應器

- 類型:1/2.5" CCD
- 有效畵素:S730-大約720萬畵素 S630-大約600萬畵素
- 總畵素:S730-大約740萬畵素 S630-大約610萬畵素
- 鏡頭
	- 焦距:SHD鏡頭 f=5.8~17.4mm(35底片相當値:35~105mm)
	- 閃光數:F2.8~F7.1(廣角),F4.9~F12.4(望遠)
	- 數位變焦:·靜態影像模式:1.0倍~5.0倍
		- ·播放模式:S730:1.0倍~12.0倍(取決於影像大小) S630:1.0倍~11.0倍(取決於影像大小)
- LCD 顯示器:2.5"彩色TFT LCD(S730:230,000點,S630:150,000點)
- 對焦
	- 類型:TTL自動對焦

- 範圍

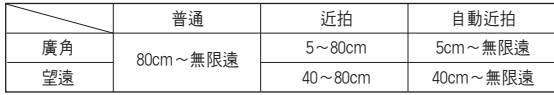

■ 快門

- 速度:1~1/1,500秒.(手動:8~1/1,500秒.)

81

# 規格

- 曝光
	- 控制:程式AE

#### 測光:多點/單點

- 補償:±2EV(1/3EV級)
- ISO相當値:S730-AUTO, 80, 100, 200, 400, 800, 1000 S630-AUTO, 80, 100, 200, 400
- 閃光燈
	- 模式:自動,自動與消除紅眼,內建閃光燈,緩速同步,閃光燈關閉
	- 範圍:廣角:0.2m~3.0m,望遠:0.4m~2.5m(ISO AUTO)
	- 充電時間:大約5秒
- 清晰度:柔和+、柔和、正常、鮮明、鮮明+
- 色彩效果:普通照片、黑白、復古照片、紅色、藍色、綠色、負片、使用者設定
- 白平衝:自動,太陽光,陰天,日光燈高,日光燈低,燈泡,自訂
- 語音記錄:語音記錄(最長10小時) 靜態影像中的語音備忘錄(最長10秒)
- 日期蓋印:日期、日期與時間、關閉(使用者自選)
- 拍攝
	- 靜態影像:·模式:自動/ASR/M/程式/場景
		- ・拍攝環境:夜景 人像 兒童 風景 文本 近距 夕陽 破曉 背光

#### 焰火/海灘與雪景

- ·拍攝:單張/連拍/AEB/智慧拍攝(僅可拍S730張)
- · 自拍計時器:2秒、10秒、雙重(10秒、2秒)
- 短片:·有音訊或無音訊 (使用者可自選,記錄時間:取決於記憶體容量) ※連拍短片的最大檔案大小爲2GB。 ·大小:640X480,320X240
	- ·畵面比率:30fps/15fps
	- ·光學變焦:最大可達3倍
- 儲存器
	- 媒體 :·內部記憶體:大約16MB快閃記憶體 ·外部記憶體:SDHC/MMC/SD卡(保證最高4GB)
	- 檔案格式: · 靜態影像: JPEG(DCF), EXIF2.2, DPOF1.1, PictBridge1.0
		- ·短片:AVI(MJPEG)

·音訊:WAV

- 影像大小
- ·S730

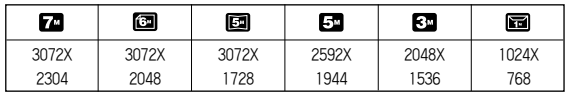

·S630

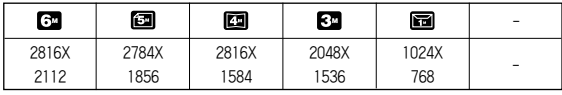

規格

 $-$  容量(256 MB MMC)

·S730

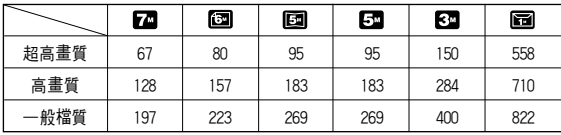

·S630

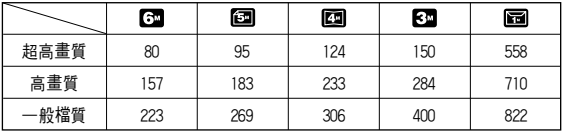

- ※ 這些數據是在三星的標準修件下測得。拍攝修件及相機設定不同,這些數據亦 可能不同。
- E鍵
	- 效果:色彩、影像調整、游戲(加亮、相片合成、相框)
	- 編輯:調整大小/旋轉/色彩/特殊色彩/影像調整(亮度/對比度/飽和度/新增 雜訊)遊戲(卡通、加亮、相片合成、相框、標籤)
- 影像播放
	- 單張影像、縮略圖、幻燈片播放、短片
- 接口
	- 數位輸出連接器:USB2.0高速
	- 音訊:單聲道
	- 視訊輸出:NTSC PAI (使用者自選)
- 電源
	- 原裝電池:兩節2xAA竭電池
	- 充電電池(可選):SNB-2512B套件 (兩節2xAA 2500mAh Ni-MH電池與充電器) ※內含電池可能因銷售地區而異
- 尺寸(寬x高x厚):99.8x62.8x25.7mm(不含突出部分)
- 重量:大約136g(不帶電池與記憶卡)
- 作業溫度:0~40°C
- 作業濕度:5~85%
- 軟體
	- 相機驅動程式:存儲器驅動程式 (Windows98/98SE/2000/ME/XP,Mac作業系統9.2~10.3)
	- 應用程式:Digimax Master, Adobe Reader
	- ※ 規格將會作出變更,恕不事先通告。
	- ※ 所有商標均屬各自所有人的財產。

# 軟體注意事項 關於軟體

使用相機前,請先詳讀本使用說明手冊。

系統要求

- ・隋附軟體句括,滴用於Windows的相機驅動程式和影像編輯軟體。
- · 不應在任何情形下複製全部或部分的軟體或使用者手冊。
- · 軟體著作權僅授權用於相機使用的用途。
- ・若相機出現意外故障,我們將負責維修或更換。
- ・不渦,對於因使用不當浩成的損壞,我們不承擔責任。
- ㆍ當使用手工組裝(個人組裝)的電腦或未經製造商保證的電腦及作業系統時,不在 三星保固範圍內。
- ・詳讀本手冊前,您應瞭解關於電腦和O/S(作業系統)的基本知識。

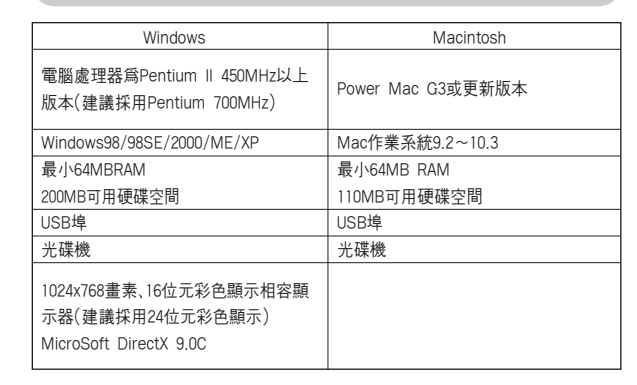

將本機隨附的光碟片插入光碟機後,會自動執行以下視窗。

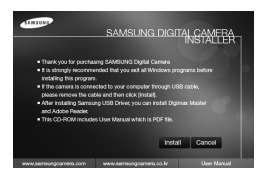

將相機連接到電腦之前,首先應安裝相機驅 動程式0

- ※本手冊上所示的「螢幕遠取」是以Windows 的英文版爲主。
- ※本手冊是根據SAMSUNGS730型號所編寫。
- 相機驅動程式:可在相機與雷腦之間傳輸影像。

本相機將「USB儲存器驅動程式」用作相機驅動程式。您可以將相機當作USB讀卡 機使用。安裝驅動程式並將相機連接到電腦後,可在[Windows 檔案總管]或[我] 的電腦]上找到[卸除式磁碟]。隨附的「USB儲存器驅動程式」僅可用於 Windows。「應用程式」光碟片內不含 MAC 的「USB驅動程式」。您可以在相機上 安裝Mac作業系統9.2~10.3。

#### ■ Digimax Master: 這是一種全方位多媒體軟體解決方案。 您可以使用該軟體下載、檢視、編輯和儲存數位影像和短片檔案。該軟體僅與 Windows相容。

### 資訊

- 安裝該驅動程式前,請務必檢杳是否符合系統要求。
- 因電腦運作效能的差異,會需要有5到10秒鐘的時間,來執行自動安裝程式。 若不顯示此畫面,請執行「Windows檔案總管],並選擇光碟機根目錄下的  $[Samsung.exe]$

# 安裝應用程式軟體

- 在電腦上使用本相機前,請先安裝應用程式軟體。 然後,將相機中儲存的影像移到電腦上,再透過影像編輯程式來編輯這些影像。
- 您可以在網際網路上瀏覽三星網站。

http://www.samsungcamera.com:英文 http://www.samsungcamera.com: 韓文 2. 選擇顯示器上顯示的按鍵,以安裝相機驅動程式、DirectX和Digimax Master。 若已在電腦上安裝最新版本的DirectX,則無法再安裝DirectX0

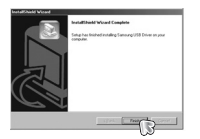

### 1. 顯示自動執行書面。

按一下「自動」執行畫面中的「安裝]功能表。

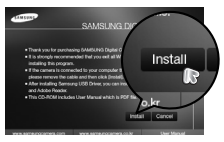

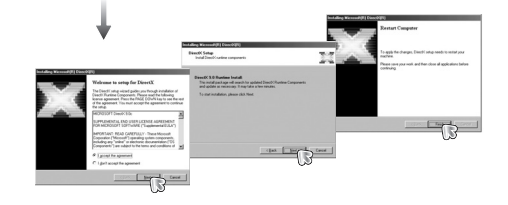

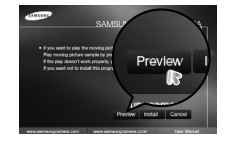

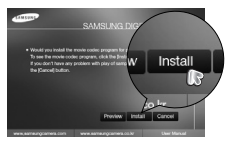

# 安裝應用程式軟體

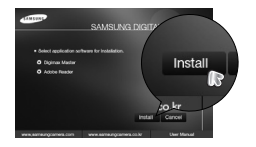

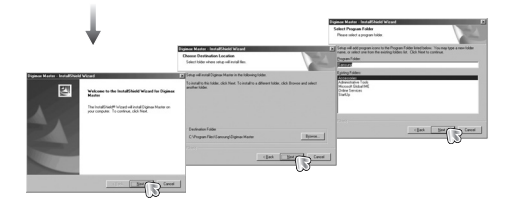

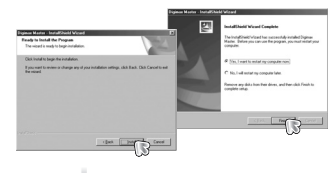

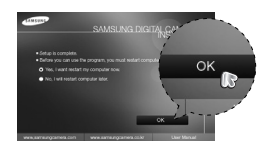

- 3. 重新啓動雷腦後,請使用USB續線連接雷腦與相機。
- 4. 開啓相機電源

[尋找新增硬體精靈]會開啟,並且雷腦會 識別出相機。

※ 若使用Windows XP作業系統,相機會開 啓影像檢視器0

若啓動DigimaxMaster後Digmax Master 的下載視鎖開啓,表示已成功安裝相機驅 動程式。

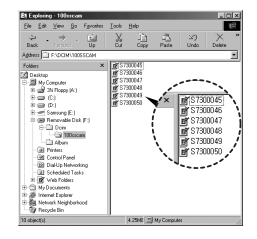

資訊

- 若已安裝相機驅動程式,[尋找新增硬體精靈]可能不會開啓。
- 在Windows 98或98 SE系統上,[尋找新增硬體精靈]對話方塊開啓後,會彈 出一個視窗,要求您選擇驅動程式檔案。此時,請指定光碟片隨附的「USB驅 動程式」。(Windows 98和 98 SE專用)。
- 本機隨附的軟體光碟片包含使用者手册的 PDF 文件使用Window檔案總管 搜尋PDF檔案。開啓PDF檔案之前,您必須安裝軟體光碟片中的Adobe Reader.
- 若要正確安裝 Adobe Reader 6.0.1,您必須安裝Internet Explorer 5.01或 更新版本。請瀏覽"www.microsoft.com"並升級Internet Explorer。

# 啓動「電腦」模式

- 若將USB纜線連接到電腦上USB埠後開啓電源,相機會自動切換至「電腦連接模 式」。
- 在此模式下,您可使用USB纜線將已儲存影像下載到雷腦。
- •在「電腦」模式下,LCD顯示器總是處於關閉狀態。
- 連接相機的設置
	- 1. 開啓相機
	- 2. 使用隨附的USB纜線連接相機與電腦。
	- 3. 開啟電腦,相機與電腦已連接。
	- 4. LCD 顕示器上會顯示外部裝置選擇功能表。
	- 5. 按「向上」/「向下」鍵選擇[電腦],然後按OK鍵。

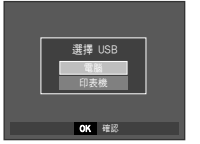

■ 將相機連接到電腦

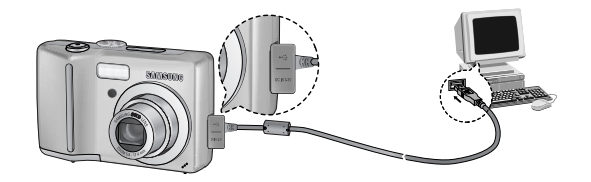

※若在步驟5中選擇[印表機],將相機連接到電腦後,相機會顯示[正在連接印表 機]訊息,但不會建立該連接。此時,請斷開USB纜線,然後從步驟2繼續。

■ 中斷相機與電腦的連接:請參閱第89頁(取出卸除式磁碟)。

# 啓動「電腦」模式

■ 下載儲存的影像

您可以將相機上儲存的靜態影像下載到雷腦硬碟中,然後列印這些影像,或使用 相片編輯軟體編輯它們。

- 1. 用 USB 續線將相機連接到雷腦。
- 2. 在雷腦卓面顯示上,選擇[我的雷腦],然後連按 兩下[隷除式磁勒 → DCIM → 100SSCAM]0顯 示影像檔案

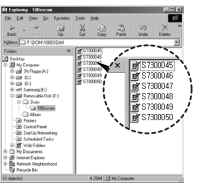

### 3. 選擇影像,然後在其上按一下滑鼠右鍵。

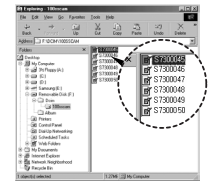

4. 快顯功能表會開啓。

按一下[剪下]或[複製]功能表

- [剪下]: 剪下所選的檔案。

- [複製]:複製檔案。
- 5. 按一下要貼上該檔案的資料夾。

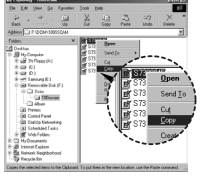

6. 按一下滑鼠右鍵後,一個快題功能表會開啟。 按一下[貼上]。

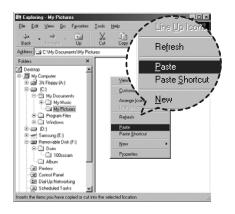

### 7. 將影像檔案從相機傳輸到電腦上。

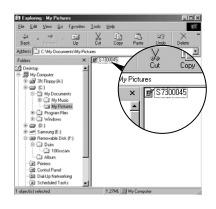

- 您可以使用「Digimax Master]直接在電腦上檢視記憶體中儲存的影像,並 能夠複製或移動影像檔案。

### 注意

- 建議您應該將影像複製到電腦以便檢視。直接從卸除式磁碟中開啓影像,連 接可能突然會中斷。
- 將非本相機拍攝的影像檔案上載到「卸除式磁碟」後,在「播放」模式下LCD顯 示器會顯示[縮案錯誤!]訊息,但在「縮略圖」模式下不顯示任何訊息。

# 取下卸除式磁碟

- Windows 98/98SE
	- 1. 請檢杳相機與電腦間是否正在傳輸檔案。若相機狀態指示燈閃案,請稍等直到 指示燈停止閃爍並持續亮燈爲止。
	- 2. 拔下USB續線。
- Windows 2000/MF/XP

(因Windows作業系統版本的不同,實際的圖解可能與這裡顯示的圖解有所差異。)

- 1. 請檢杳相機與電腦間是否正在傳輸檔案。若相機狀態指示燈閃爍,請稍等直到 指示燈停止閃爍並持續亮燈爲止。
- 2. 連按兩下工作列上的「拔除或退出硬體]圖示。

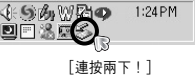

Select the device you want to unplay or eject, and then click Stop. While

Hadeas device:

Show Unplug Elect joon on the tankle

3. [拔除或退出硬體]視窗會開啓。選擇[USB大 型儲存裝置],然後按一下[停止]鍵。

4. [停止硬體裝置]視窗會開啓。選擇[USB大型 儲存裝置],然後按一下OK鍵。

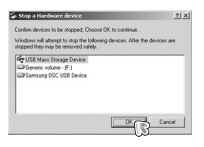

 $\begin{tabular}{|c|c|c|c|} \hline \multicolumn{3}{|c|}{Dopen} & \multicolumn{3}{|c|}{\hline \multicolumn{3}{|c|}{\hline \multicolumn{3}{|c|}{\hline \multicolumn{3}{|c|}{\hline \multicolumn{3}{|c|}{\hline \multicolumn{3}{|c|}{\hline \multicolumn{3}{|c|}{\hline \multicolumn{3}{|c|}{\hline \multicolumn{3}{|c|}{\hline \multicolumn{3}{|c|}{\hline \multicolumn{3}{|c|}{\hline \multicolumn{3}{|c|}{\hline \multicolumn{3}{|c|}{\hline \multicolumn$ 

Dow

5. 「可以放心移除硬體] 視窗會開啓。

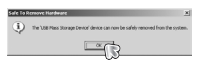

6. [拔除或退出硬體]視窗會開啓。按一下[關 閉]鍵,然後可放心取出卸除式磁碟。

7 拔下USB續線。

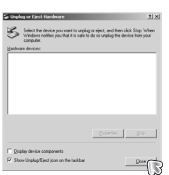

# 安裝MAC的USB驅動程式

- 1. 由於MAC作業系統支援相機驅動程式,因此光碟片內不含MAC的USB驅動程式。
- 2. 啓動時,請検杏MAC作業系統版本。
	- 本相機與MAC作業系統9.2~10.3相容。
- 3. 將相機連接至Macintosh,然後開啟相機雷源。
- 4. 將相機連接到MAC後,卓面上會顯示一個新圖示。

# 移除Windows 98SE中的USB驅動程式

- 移除Windows98SF中的USB驅動程式
	- 1. 連接相機到雷腦後,然後開機。
	- 2. 檢查「我的電腦]上是否有「卸除式磁碟」。
	- 3. 在「裝置」管理員上移除「三星數位相機」。

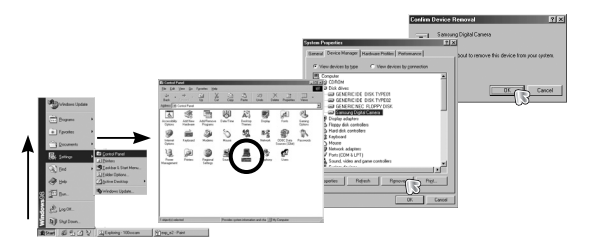

使用MAC的USB驅動程式

1. 連按兩下卓面上的新圖示後,可顯示記憤體中的資料來。

● 對於Mac OS 10.0或更新版本:請先從完成電腦到相機的下載,然後再使用

「抽出」命令來將卸除式磁碟取出。

2. 選擇影像檔案後,可將檔案複製或移動到MAC。

 $90$ 

注意

4. 斷開USB纜線。

5. 在「新增/移除程式內容」上移除「三星USB驅動程式]。

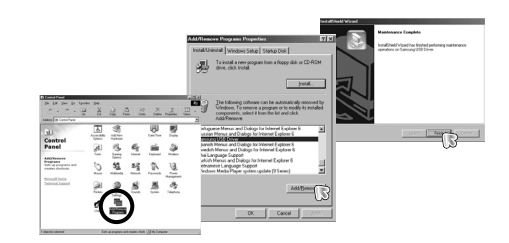

### Digimax Master

- 您可以使用該軟體下載、檢視、編輯和儲存影像與短片。該軟體僅與Windows (Windows98除外)相容。
- 若要啓動該程式,請按一下[開始 → 所有程式 → 三星 → Digimax Master  $\rightarrow$  Digimax Master  $\mathbb{I}_{\sim}$
- 下載影像
	- 1. 連接相機至電腦。
	- 2. 連接相機到電腦後,會顯示下載影像視窗。
		- 若要下載已拍攝的影像,請選擇[全選] 鍵0
		- 在視鎖中選擇想要的資料夾,然後按一 下[全選]鍵。您可以儲存已拍攝的影像 和所選的資料來。
		- 按一下[取消]鍵後,會取消下載。

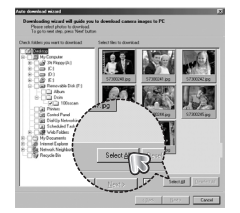

- 4. 選擇目的地,並建立一個資料夾以儲存下 載的影像和資料來。
- 按日期順序指定資料夾名稱後,可下載 影像。
- 可指定您想要的資料來名稱,並下載影 像0
- 選擇先前建立的資料來後,可下載影像。
- 5. 按一下 $[$ 下一步  $\rangle$ ]。

6. 打開一個如圖所示的視鹵。在視窗的上 方,會顯示所選資料夾的日的地。按一下 [開始]鍵,以下載影像。

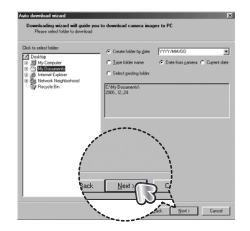

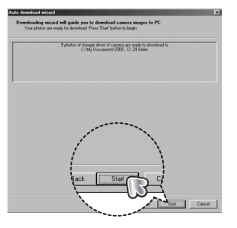

3. 按一下[下一步 )]鍵。

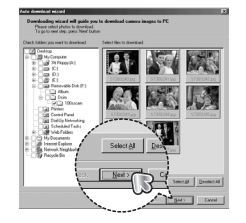

7. 顯示已下載的影像。

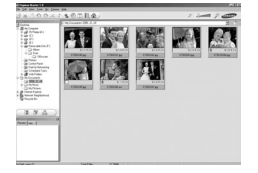

### Digimax Master

● 影像檢視器:您可以檢視已儲存的影像。

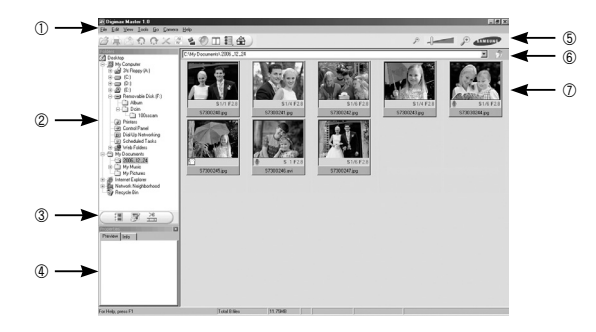

- 影像檢視器功能列示如下。
- ① 功能表列:可選擇功能表。「檔案」、「編輯」、「檢視」、「工具」、「變更功能」、「自 動下載」、「說明」等。
- ② 影像選擇視窗:您可以在視窗上選擇想要的影像。
- ③ 媒體類型選擇功能表:可在此功能表中,選擇影像檢視器/影像及短片編輯功 能0
- 4 預覽視窗:可預覽影像或短片,並檢查多媒體資訊。
- 6 變焦列:可變更預覽大小。
- ⑥ 資料夾顯示視窗:可杳看所選的影像的資料夾位置。
- (7) 影像顯示視窗:顯示所選資料夾中的影像。
- ※ 如需更多資訊,請參閱Digimax Master中的「說明]功能表。

● 影像編輯:您可以編輯靜能影像。

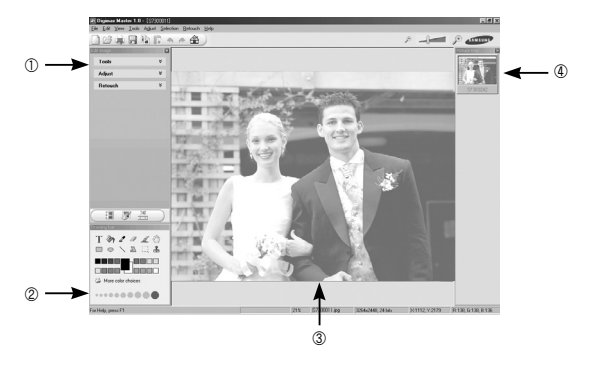

- 影像編輯功能列示如下。
- ① [編輯]功能表:可選擇下列功能表0
	- [Tools] : 可調整所選影像的大小,或進行裁剪。請參閱[說明]功能表。
	- [Adjust] : 可修改影像畫質。請參閱[說明]功能表。
	- [Retouch]: 可變更影像,或在影像上插入效果。請參閱[說明]功能表。
- ② 繪圖工具: 用於編輯影像的工具。
- ③ 影像顯示視窗: 在此視窗上會顯示所選的影像。
- 4 預覽視窗:可預覽變更過的影像。
- ※ 無法在相機上播放用Digimax Master編輯的靜態影像。
- ※ 如需更多資訊,請參閱Digimax Master中的「說明]功能表。

### Digimax Master

● 短片編輯:您可以將靜能影像 短片 旁白 和音樂檔案結合成一個短片。

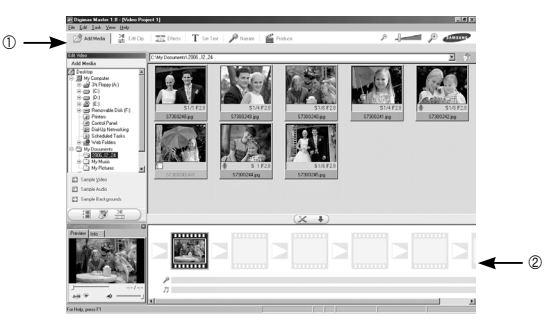

- 短片編輯功能列示加下。
	- ① [編輯] 功能表:可選擇下列功能表0
		- [Add Media]:您可以將其他媒體元素新增到短片上。
		- [Fdit Clip]: 您可以變更亮度/對比度/色彩及飽和度。
		- [Effects]: 可插入效果。
		- [Set Text]: 可插入文字。
		- [Narrate]: 可插入旁白。
		- [produce]: 可將編輯過的多媒體另存爲新檔名。
		- 可選擇AVI、Windows media(wmv)和Windows media(asf)的檔案類型。
	- ② 書面顯示視窗:可在該視窗上插入多媒體。
- ※ 若使用與Digimax Master不相容的轉碼器壓縮短片,則無法在Digimax Master 中播放這些短片。
- ※ 如需更多資訊,請參閱Digimax Master中的[說明]功能表0

# 常見問題集

- 出現USB連接故障時,請検杏下列項目。
- 案例 1 USB纜線未連接,或並非隨附的USB纜線。  $\rightarrow$  請連接隨附的USB續線。
- 案例 2 電腦無法識別出相機。 有時,相機會顯示在「裝置管理員」中的「無法識別的裝置]下。請以正確 方式安裝相機驅動程式。
	- $\rightarrow$  先關閉相機並拔下USB纜線,然後重新插入USB纜線並開開相機。
- 案例 3 傳輸檔案時發生意外錯誤。  $\rightarrow$  先關閉相機電源,然後重新開啓。重新傳輸檔案。
- 案例 4 使用USB集線器時。
	- → 若電腦與集線器不相容,透過USB集線器連接相機到電腦時,可能會出 現問題。請盡可能直接將相機連接到電腦。
- 案例 5 是否有其他USB纜線連接到電腦?
	- $\rightarrow$  若相機與其他USB纜線一倂連接到電腦,相機可能會出現故障。此時, 請拔下其他USB纜線,僅將相機USB纜線連接到相機。

# 常見問題集

- 案例 6 (按一下「開始」→(設定)→「控制台」→(效能與維護)→「系統」→ (硬體)→「裝置管理員」)開啓「裝置管理員」時,會出現「無法識別的裝 置」或「其他裝置」項目,日其旁邊還有黃色問號(?)或警嘆號(!)。
	- → 在帶有問號(?)或警嘆號(!)標記的項目上,按一下滑鼠右鍵,然後選擇 「移除」。重新啓動電腦,然後再次連接相機。對於Windows 98 PC,請先 移除相機驅動程式,然後重新啟動電腦並重新安裝相機驅動程式。
- 案例 7 不 在Norton Anti Virus與V3等防護程式下,雷腦可能無法識別出當作制除 式磁碟使用的相機。
	- → 請停止防護程式,然後將相機連接到雷腦。如需有關加何暫時停用該程 式的資訊,請參閱防護程式的說明。
- 案例 8 將相機連接到雷腦正面的USB埠。

94

 $\rightarrow$  將相機連接到雷腦正面的USB埠後,雷腦可能無法識別出相機。請將相 機連接到電腦後面的USB埠0

- 未安裝 DirectX 9.0 或更新版本時
	- → 請安裝 DirectX 9.0 或更新版本
	- 1) 插入相機隨附的光碟片
	- 2) 執行Windows檔案總管並選擇[CD-ROM drive:\ USB Driver\ DirectX 9.0] 資料來,然後按一下 DXSFTUP exe檔案。 將會安裝 DirectX, 加雲下載 DirectX, 請瀏覽以下網站 http://www.microsoft.com/directx
- 若雷腦與相機連接後,雷腦(Windows 98)重複停止回應
	- → 若雷腦(Windows 98)已工作較長時間,且必須與相機重複連接,則雷腦可能無 法識別出相機。此時,請重新啓動電腦。
- 若Windows啓動時與相機連接的雷腦停止回應。
	- → 此時,請中斷雷腦與相機的連接,然後啟動 Windows。 若問題持續發生,請將「傳統USB支援」設爲停用,然後重新啓動電腦。 在「BIOS」設定功能表中,會出現「傳統USB支援」0(BIOS設定功能表會因電腦 製造商的不同而異,並且一些 BIOS功能表沒有「傳統USB支援」,若您無法自 己變更該功能表,請聯絡雷腦製造商或BIOS製造商。
- 若無法刪除短片或抽出制除式磁碟,或傳輸檔案時顯示錯誤訊息。
	- → 若您僅安裝 Digimax Master,則上述問題偶爾會發生。
		- 按一下工作列上的Digimax Master圖示,以關閉Digimax Master程式。
		- 請安裝光碟片中的所有應用程式。(您必須安裝短片轉碼器)

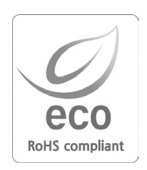

在每個産品製造階段,Samsung Techwin均關心環境保護, 並採取多項步驟爲消費者提供更多的環保產品。「Eco」標記代 表了Samsung Techwin將創造環保産品的決心,也表示該産 品符合EU RoHS Directive(歐盟危害物質限用指令)的規定。

# MEMO **MEMO MEMO**

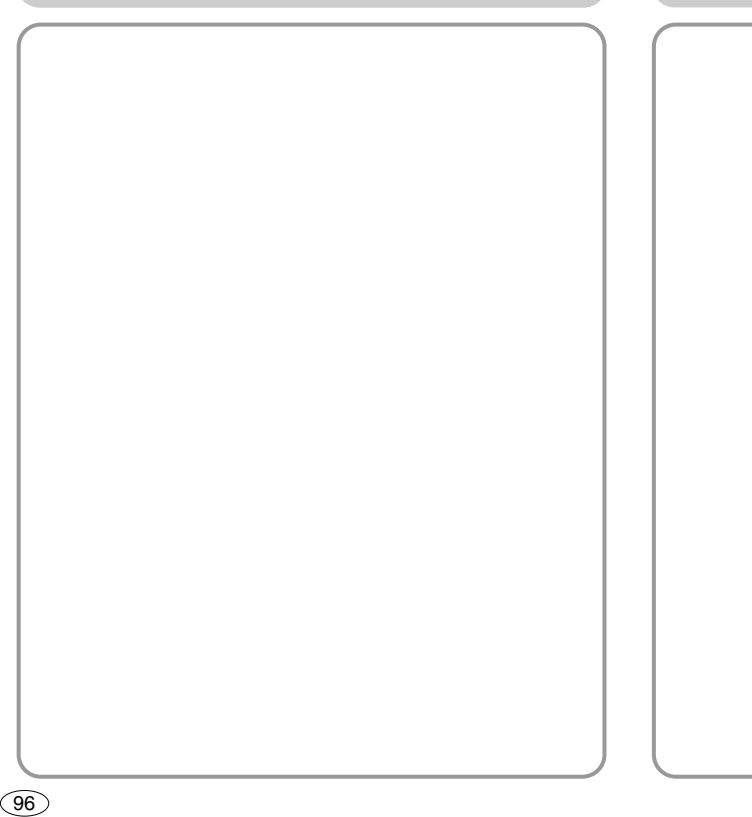

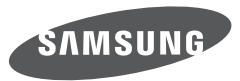

SAMSLING TECHWIN CO., LTD. OPTICS & DIGITAL IMAGING DIVISION 145-3, SANGDAEWON 1-DONG, JUNGWONGU, SUNGNAM-CITY, KYUNGKI-DO, KOREA 462-121 TEL : (82) 31-740-8086, 8088, 8090, 8092, 8099 FAX : (82) 31-740-8398 www.samsungcamera.com

SAMSUNG OPTO-ELECTRONICS AMERICA, INC. HEADOLIARTERS 40 SEAVIEW DRIVE, SECAUCUS, NJ07094, U.S.A. TEL : (1) 201-902-0347 FAX : (1) 201-902-9342 WESTERN REGIONAL OFFICE 18600 BROADWICK ST., RANCHO DOMINGUEZ, CA 90220, U.S.A. TEL : (1) 310-900-5284/5285 FAX : (1) 310-537-1566 www.samsungcamerausa.com

SAMSLING FRANCE S.A.S. BP 51 TOUR MAINE MONTPARNASSE 33 AV .DU MAINE 75755, PARIS CEDEX 15, FRANCE HOTLINE PHOTO NUMÉRIOUE : 00 800 22 26 37 27(Numéro Vert-Appel Gratuit) TEL : (33) 1-4279-2200 FAX : (33) 1-4320-4510 www.samsungphoto.fr

SAMSLING OPTO-FLECTRONICS GMBH AM KRONBERGER HANG 6 D-65824 SCHWALBACH/TS. GERMANY TEL : 49 (0) 6196 66 53 03 FAX : 49 (0) 6196 66 53 66 www.samsungcamera.de

TIANJIN SAMSUNG OPTO-ELECTRONICS CO., LTD No.9 zhangheng Street. Micro-Electronic Industrial Park Jingang Road Tianjin China. POST CODE : 300385 TEL : (86) 22-2761-4599 FAX : (86) 22-2769-7558 www.samsungcamera.com.cn

SAMSLING OPTO-ELECTRONICS LIK LIMITED SAMSUNG HOUSE 1000 HILLSWOOD DRIVE HILL SWOOD BUSINESS PARK CHERTSEY KT16 OPS U.K. TEL : 00800 12263727 (free for calls from UK only) UK Service Hotline : 01932455320 www.samsungcamera.co.uk

RUSSIA INFORMATION CENTER SAMSUNG ELECTRONICS 117545 ST. DOROZHNAYA BUILDING 3, KORPUS 6, ENTRANCE 2, MOSCOW, RUSSIA TEL : (7) 495-363-1700 CALL FREE : (8) 800 200 0 400 (from Russia only) www.samsungcamera.ru

Internet address - http : //www.samsungcamera.com

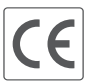

The CE Mark is a Directive conformity mark of the European Community (EC)

6806-3644